# **JANOME DESKTOP ROBOT** JR2000N Series

# **Operation Manual Maintenance (For Maintenance Operators)**

Maintenance operators are persons who have received maintenance training at Janome or at a representative branch. People responsible for maintenance work should complete this training.

**Thank you for purchasing this Janome Robot.**

- **Before using your robot, read this manual thoroughly and always make sure you use the robot correctly. In particular, be sure to thoroughly read "For Your Safety" as it contains important safety information.**
- **After reading this manual, store in a safe place that can be easily accessed at any time by the operator.**
- **This manual is written according to IEC 62079.**

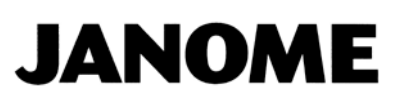

### **PREFACE**

<span id="page-1-0"></span>The Janome Desktop Robot JR2000N Series are new low-cost, high-performance robots. With these robots we succeeded in reducing the price while maintaining functionality. The combined use of stepping motors and specialized micro step driving circuits saves both energy and installation space. There are several manuals pertaining to these robots.

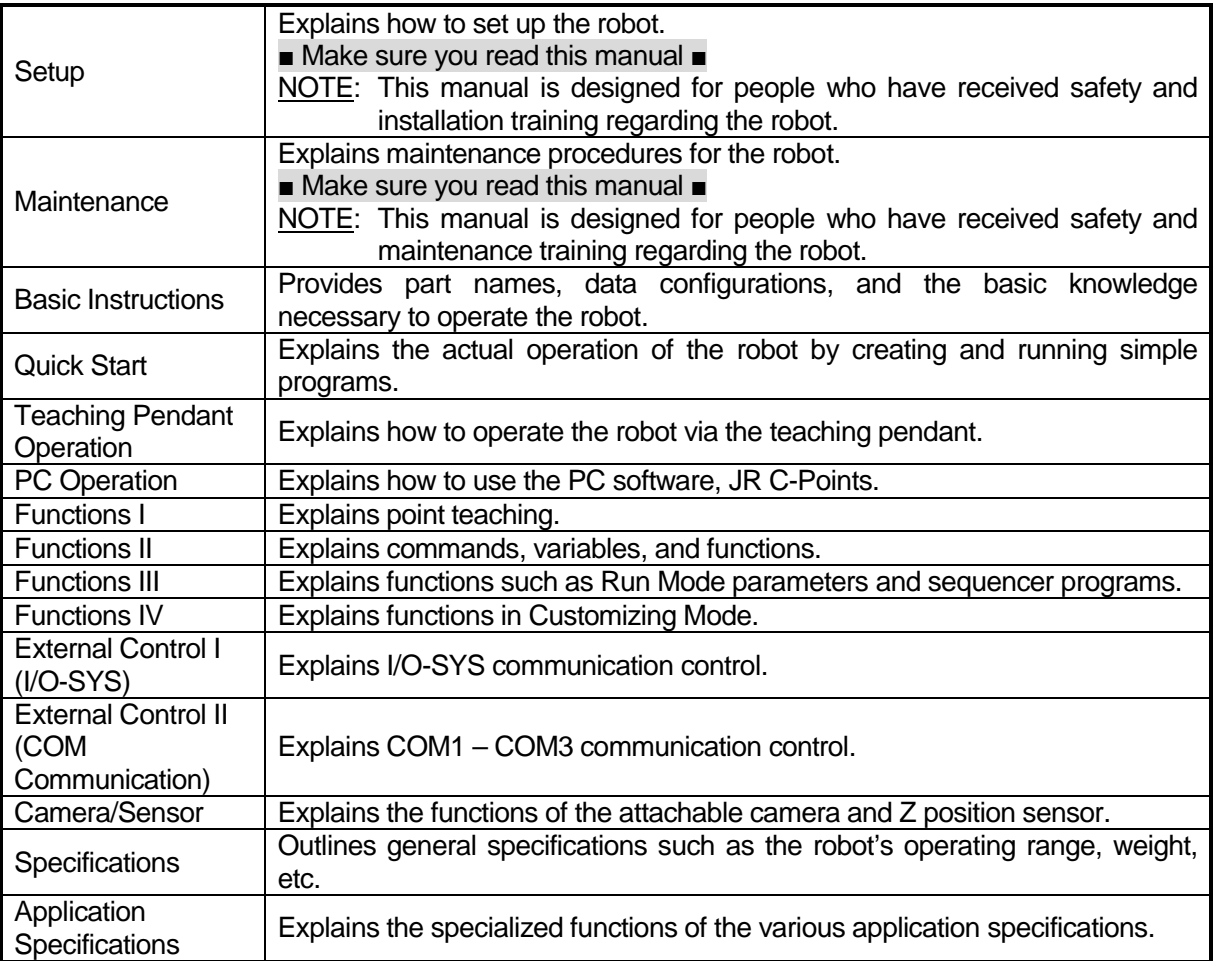

Note: Product specifications are regularly updated; therefore the content of this manual may differ from the robot in your possession. Additionally, the menu items displayed on the TP and PC may vary from those listed in this manual.

The descriptions within this manual are based on standard specifications. The menu item names etc. may vary depending on the model type.

# **Attention**

To make full use of the machine's functions and capabilities, make sure that you use the robot according to the correct handling/operation procedures that are written in this manual. Do not handle or operate the robot in ways not covered in this manual.

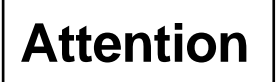

If you turn OFF the power after making changes to robot's settings or data without saving, these changes are lost and the robot will revert to its original settings. Make sure that you save any changes to data and/or settings.

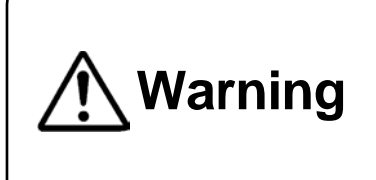

Make sure that the **machine is grounded and do not use the machine if it is not grounded**. Make sure that the **ground resistance of the robot power supply is 100Ω or less**. Using the machine without sufficient grounding can cause electric shock, fire, accidental operation and machine breakdown.

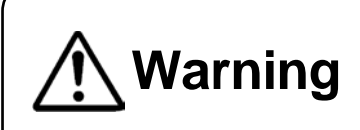

**Make sure that the machine power supply is OFF before connecting the power cord.** 

Failure to do so could cause electric shock and/or injury.

Note: The operation methods described in this manual are indicated as follows:

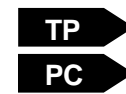

Operation via the teaching pendant

Operation via PC (JR C-Points)

#### **RESPONSE TO EC/EU DIRECTIVES**

This robot is a semi-finished product, and includes a declaration to the EC/EU directives.

Janome implements its conformity testing through a third certification authority for each of the EMC, LVD, MD directives.

The applicable requirements of the MD and EMC Directives vary depending on the machine settings and systems. We conduct general confirmation tests through a model setup. Conduct your own final confirmation tests and risk assessments of your machine and its setup and make sure that it conforms to the MD and EMC Directives.

### **CONTENTS**

<span id="page-3-0"></span>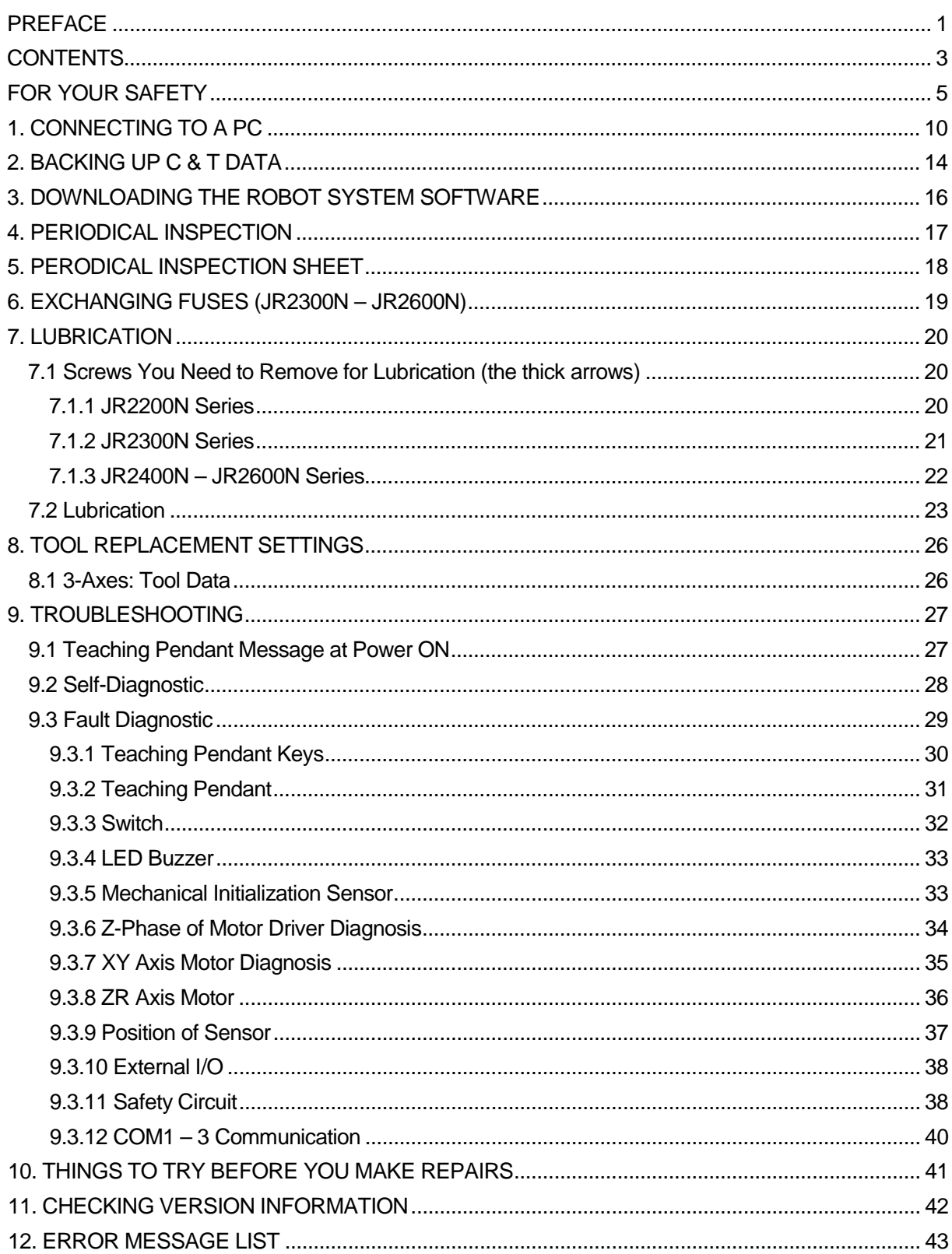

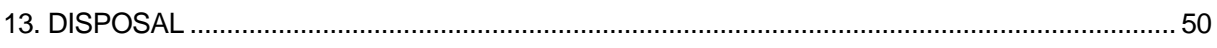

<span id="page-5-0"></span>The safety notes outlined below are provided in order to ensure safe and correct usage of the product in addition to preventing injury to the operator, other people and damage to property as well.

・・・・・Be sure to follow the safety guidelines detailed here・・・・・

Symbols are also listed alongside the safety note explanations. Refer to the list below for an explanation of these symbols.

Symbols that indicate the level of danger and/or damage.

The level of danger or damage that could occur as a result of ignoring these safety guidelines and misusing the robot are classified by the following symbols.

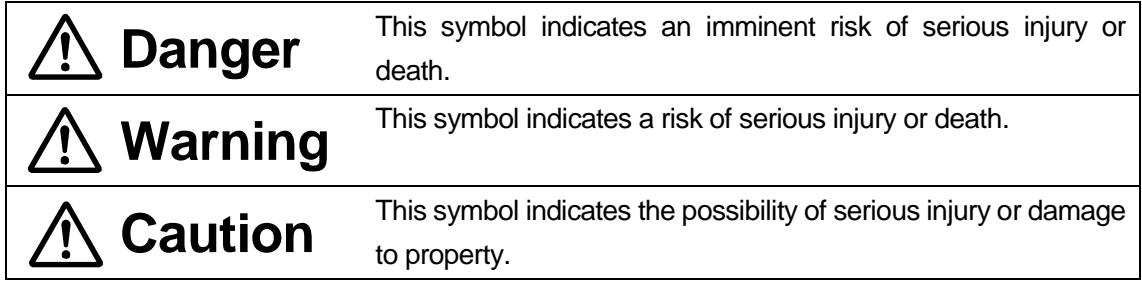

The following symbols list the nature of the danger and any necessary safety methods to be taken.

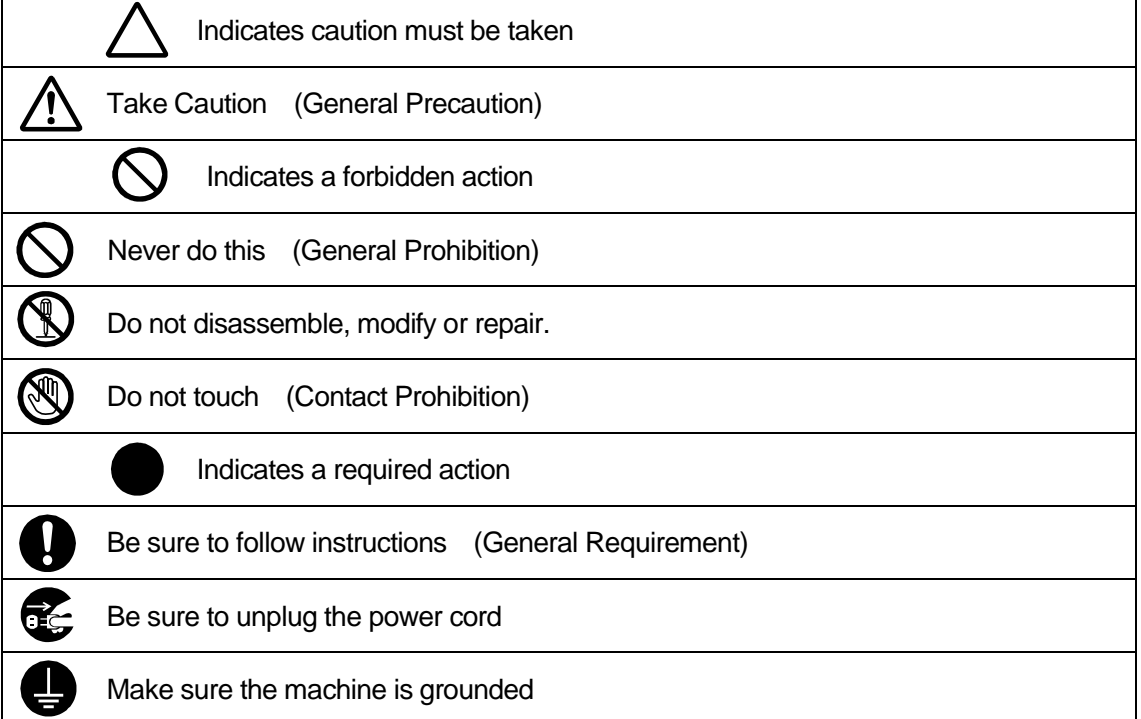

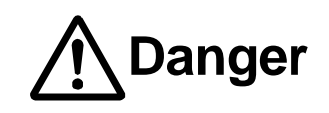

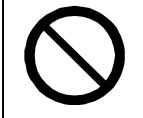

**Do not use where flammable or corrosive gas is present.**

Leaked gas accumulating around the unit can cause fire or an explosion.

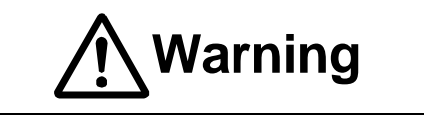

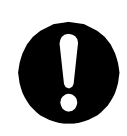

**the mass of the machine and the usage conditions.** In addition, **for units with a cooling fan on the back, allow for 30cm or more clearance between the back of the unit and the wall.** If installation is inadequate,

**Make sure that you securely install the unit in a place that can withstand both** 

the unit may drop or fall over causing injury and/or unit breakdown.

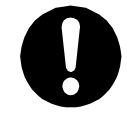

**Make sure to power the unit within its rated current range.**

Failure to do so may cause electric shock, fire, or unit malfunction.

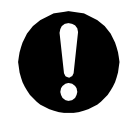

**Plug the power cord into the power outlet firmly.**

Failure to do so may cause the plug to heat up and may result in fire.

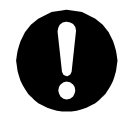

**Be sure to use the unit within its indicated voltage range.** Failure to do so may cause fire or unit malfunction.

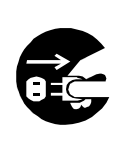

**When inspecting or lubricating the unit, unplug the power cord from the power outlet, then remove the cord from the main unit and make sure there is no electrical current.** Also, **do not touch any of the power inlet pins within 5 seconds of removing the power cord.** Failure to follow these steps causes electric shock or injury.

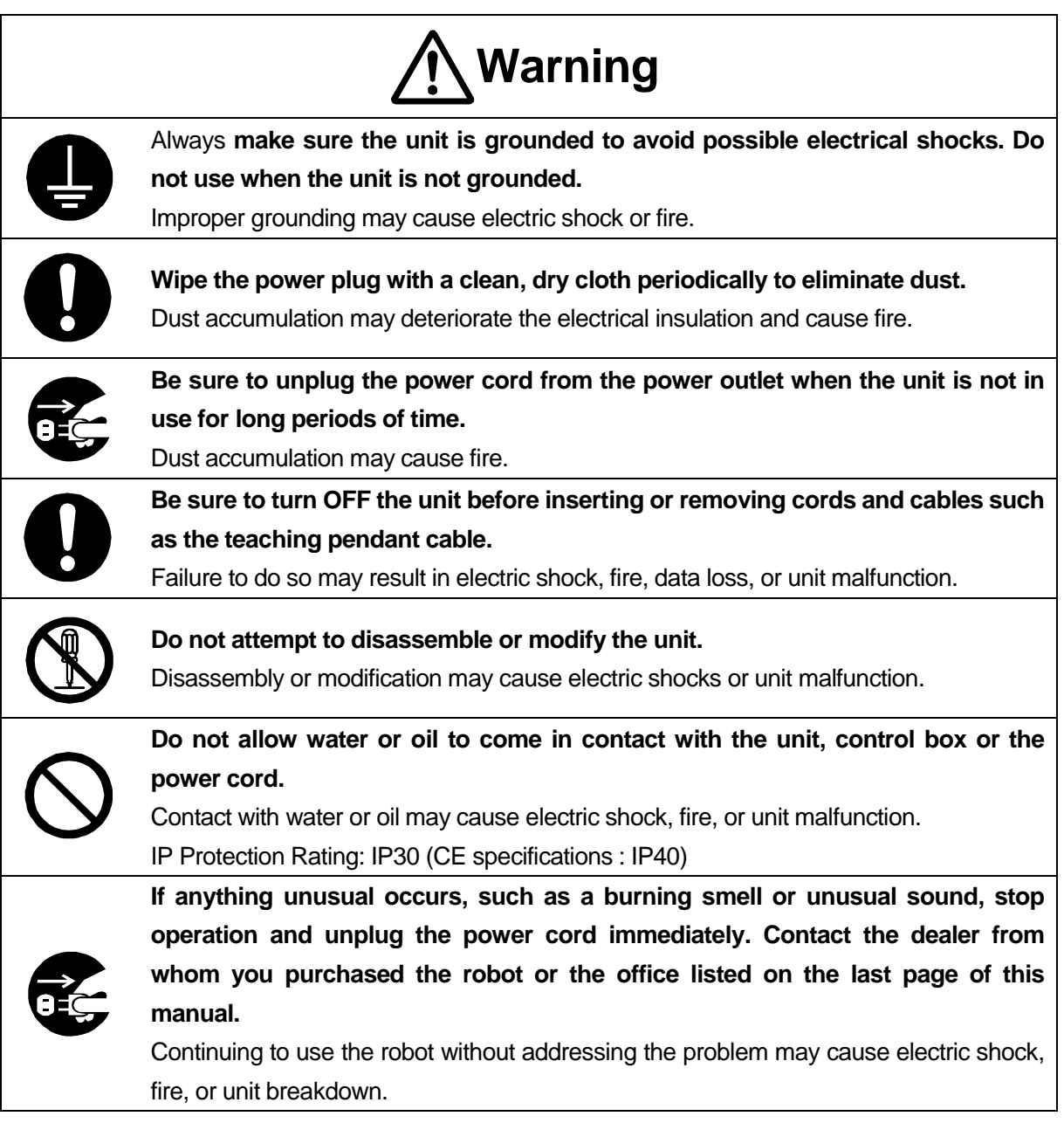

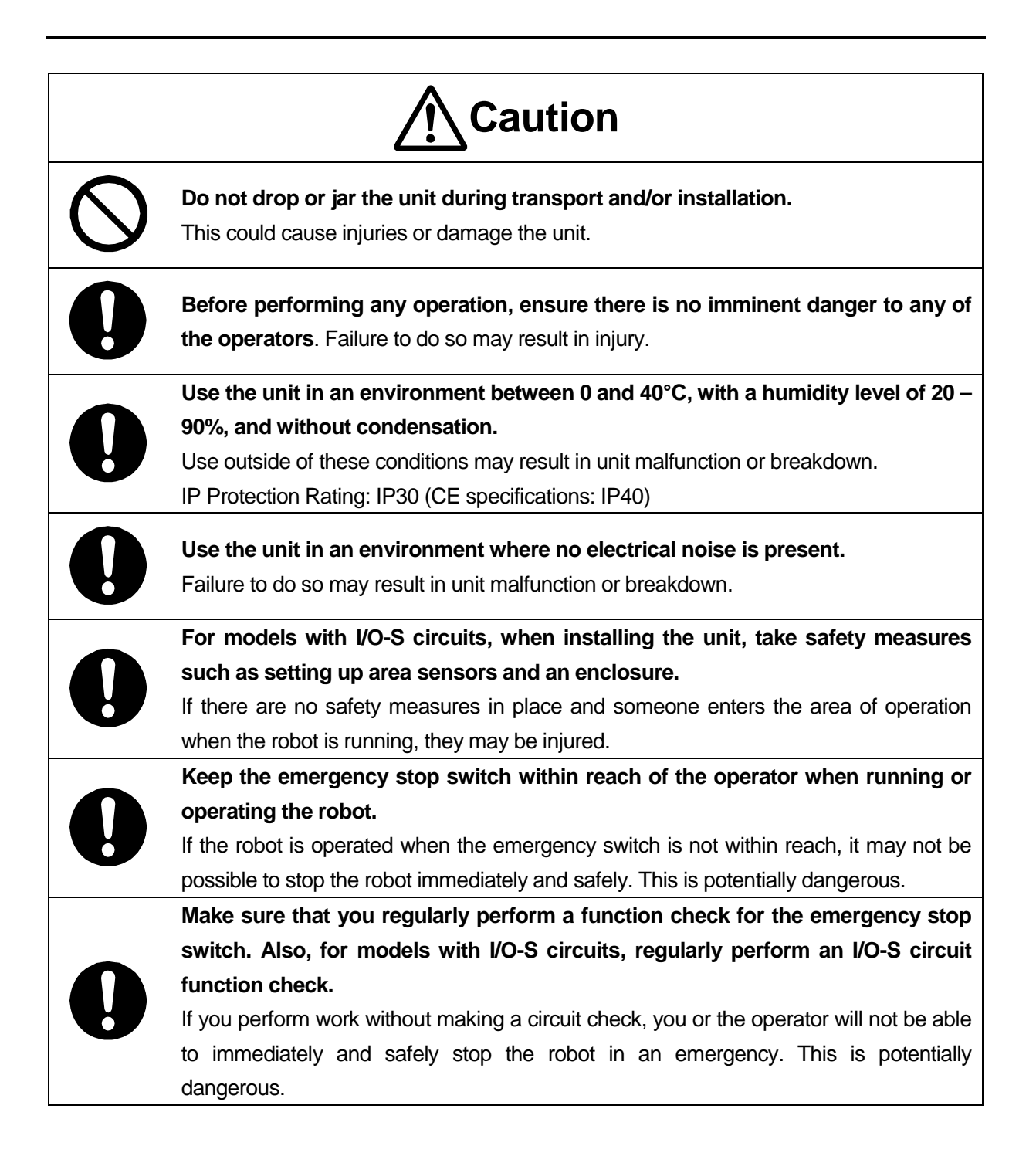

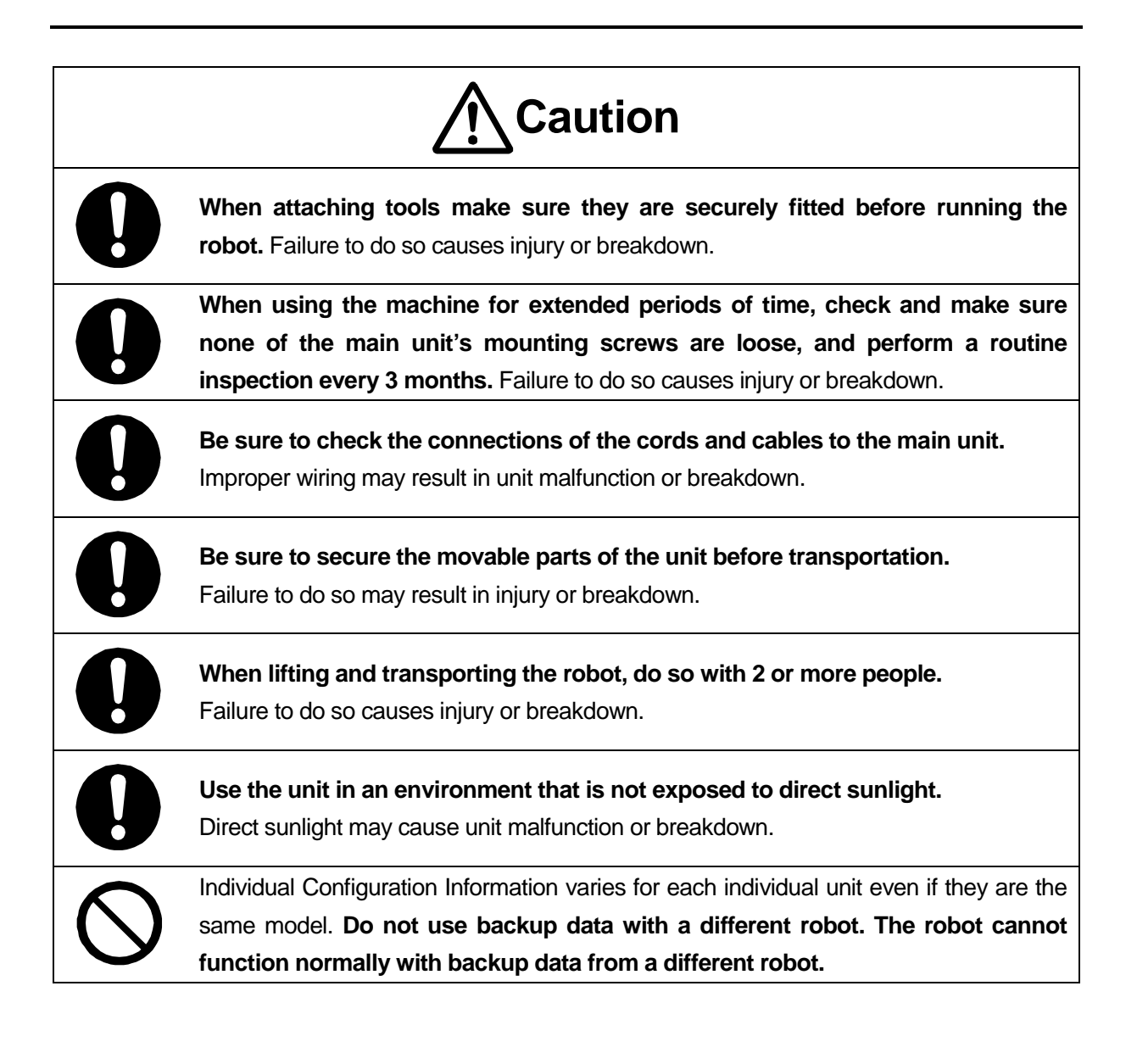

### **1. CONNECTING TO A PC**

<span id="page-10-0"></span>To back up the robot's C&T data and to upgrade the robot's system software, make sure the robot and PC are able to interface and connect the robot to the PC.

To connect, an RS-232C Straight Cable is required as shown below.

Note: The wiring diagram for the interfacing cable for COM connections (RS-232C) is on the next page.

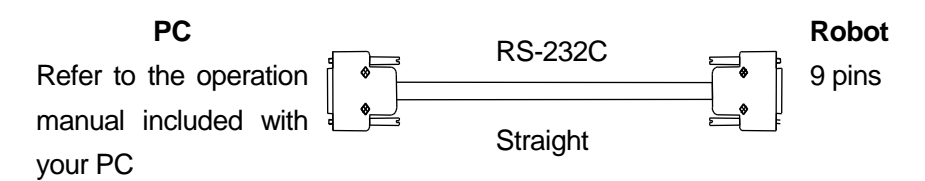

### **Attention**

Make sure the power to both the robot and the PC are OFF before attaching or removing the cable. Failure to do so can cause malfunction.

**Front view of the robot**

Insert one of the two ends of the above RS-232C cable into the COM 1 connector on the robot and other into the COM port on the PC (serial connector/RS-232C).

 $_{\circledast}$   $\Theta$  $\equiv$ COM 1  $\circ \Box \circ$ Teaching Pendant Connector (TPU)

#### **NOTE**

If you are using JR C-Points (optional) to operate the robot from the PC, remove the teaching pendant. (If you are using a teaching pendant with an enable switch or emergency stop switch, connect a grip switch (optional) to the teaching pendant connector.

■ Interfacing cable wiring diagram (for COM: RS-232C)

The connector on the robot's side is a 9 pin, D-SUB connector.

For the COM (RS-232C port) use a straight cable. Reverse type or cross type cables cannot be used.

■ 9 pin D-SUB connector on the host (PC) side

#### COM1 (RS232C port)

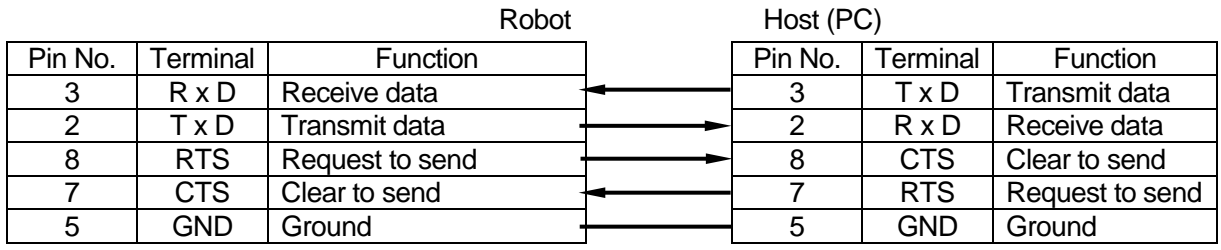

Connector: D-SUB, 9 pins Connector: D-SUB, 9 pins

■ 25 pin D-SUB connector on the host (PC) side

#### COM1 (RS232C port)

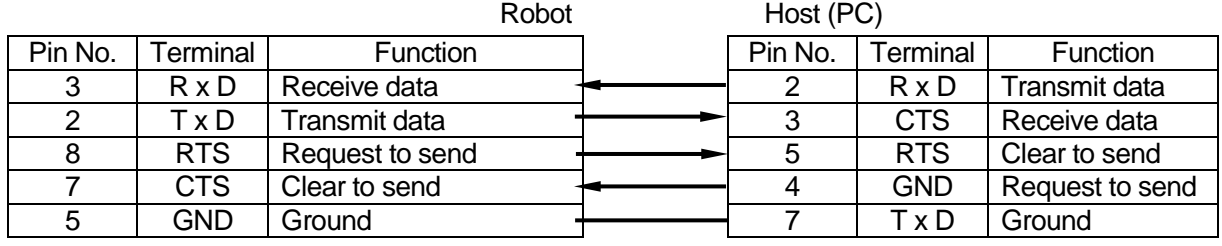

Connector: D-SUB, 9 pins Connector: D-SUB, 25 pins

Use cables which are suitable for any of the PCs you are using.

Normally a D-SUB, 9 pin is connected to the serial port mark "|O|O|" on the back of the PC.

#### ■ COM Settings

To get the robot and PC to interface, select the COM port on the PC side, and make sure that the parameters on both the robot side and PC side match.

(You can't confirm or set the robot communication parameters from the PC).

For further information refer to the next page and install and startup JR C-Points Limited Edition (included on the Operational Manual CD)

#### **PC**  $[Robot] \rightarrow [COM Status]$ **PC**

Startup JR C-Points Limited Edition and after selecting [Robot] from the menu bar, select [Port Settings] from the pull down menu.

Confirmation and settings made here are settings for the PC.

The "Port" setting is the COM port number on the PC side used to connect to the robot. Select the COM port number on the PC side.

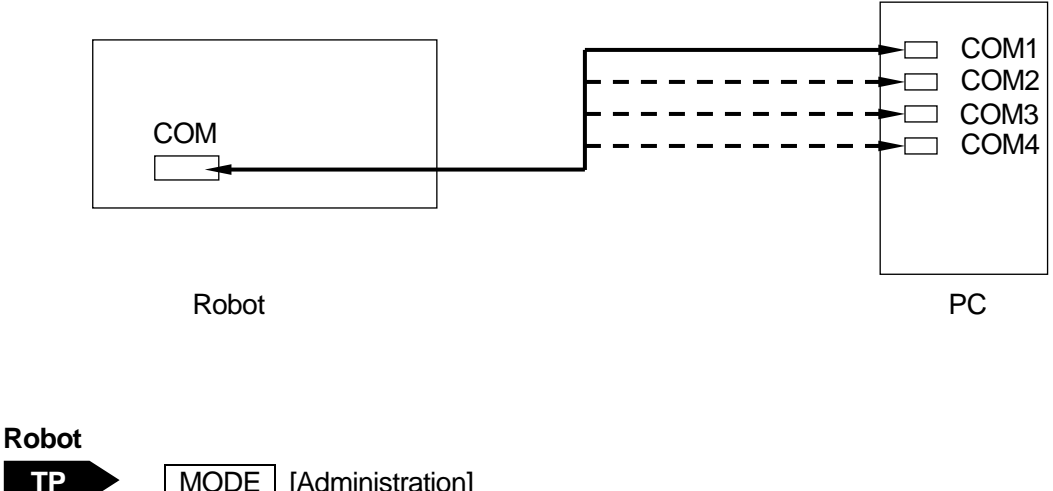

MODE | [Administration] [Administration Settings Mode] [COM Setting] [COM 1 Communication Setting]

Push the MODE key and switch to Administration. Follow the procedure above and select [COM 1] Communication Setting]. Confirm/set each communication parameter so they match up with the settings on the PC side.

In the JR C-Points Limited Edition menu bar select [Robot] and from the pull down menu bar click [System Information]. If the information is displayed, the connection is complete.

#### **NOTE**

The JR C-Points PC software (optional) can do this same operation.

■ JR C-Points Limited Edition requirements

To operate JR C-Points Limited Edition (included in the operation manual CD), the following are necessary:

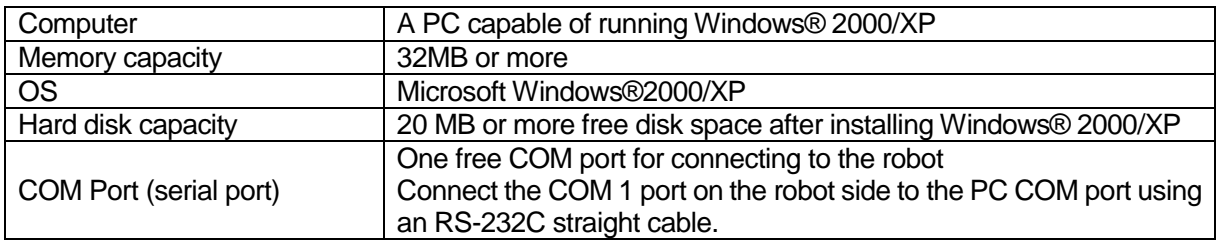

The required memory capacity and hard disk capacity can vary depending on the PC's system requirements.

Also, be careful when using the PC because if there is not enough free hard disk space, it can result in insufficient memory during operation or other such problems.

- How to install JR C-Points Limited Edition (included on the operation manual CD)
- 1. Startup Windows® and confirm it is operating properly. Also, close down any other open applications.
- 2. Insert the operation manual CD into the CD-ROM drive. In the  $[JCP^*E^{***}L]$  folder (\* = specifications, \*\*\* = version number) double click [¥SETUP.EXE]. The installer will startup.
- 3. Follow the instructions on the screen and proceed with the installation.

#### **NOTE**

If the installer is started up when the software is already installed, it will begin the uninstallation process. To uninstall JR C-Points Limited Edition follow the same procedure as above to startup the uninstaller.

### **2. BACKING UP C & T DATA**

<span id="page-14-0"></span>Always remember to back up data in case of contingencies.

To create backup data, startup JR C-Points Limited Edition on the PC and receive data from the robot, then save the received data as a file.

The data sent and received between the robot and the PC is teaching data and customizing data, sent as one unit (C & T data).

#### **NOTE**

To create backup data, the robot and PC must be connected. Refer to the section "1. Connecting to the PC" and make sure the robot and PC are able to interface.

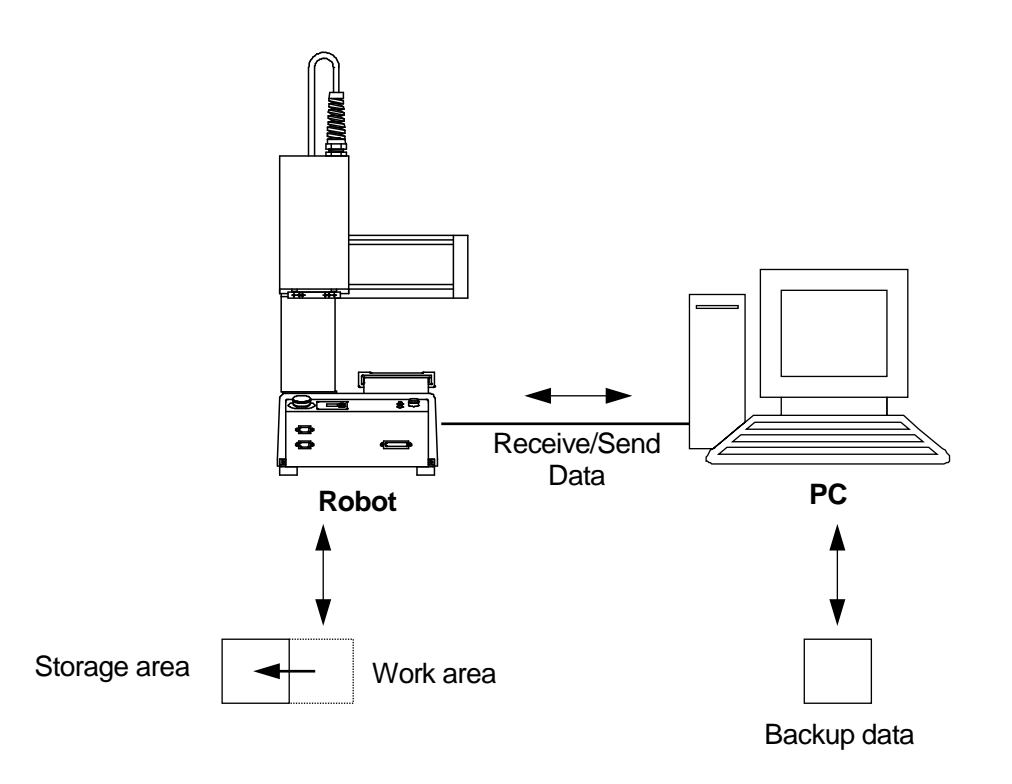

The robot has a data storage area and a work area. When you start the robot, the C & T data in the storage area is copied to the work area. The copied data is used to operate the robot, and teaching. The data in the work area is deleted when the power to the robot is turned OFF.

When receiving data from the robot, (the PC) receives work area data. After sending data from the PC to the robot, the sent data is automatically written to the storage area via the work area.

#### NOTE

If you are using JR C-Points software (optional), you can also back up the data by selecting [Receive C&T Data] from the [Robot] pull-down menu.

Have the robot doing one of the following: Switch Run Mode: Waiting for run start (Wait Start Point) External Run Mode: Waiting for run start (Wait Start Point) Teaching Mode: Point value setting screen

Startup JR C-Points Limited Edition, and from the [Robot] pull down menu select [Receive C & T Data].

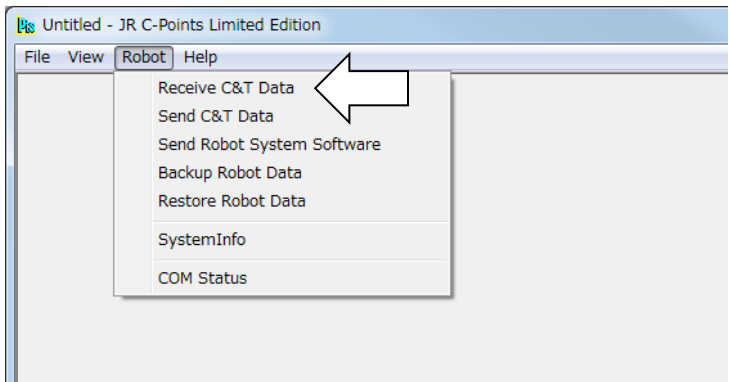

To create a backup file, click the [Receive] button. The C&T data transfer begins.

Once the transfer of C&T data is complete, [The C&T Data was Received Successfully] message appears on the screen.

Note that the C & T data is not displayed on the screen.

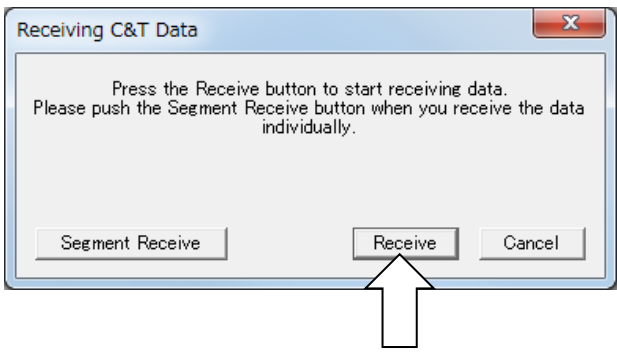

Save the file by selecting [Save as] from the [File] pull down menu.

If you send a backup file to the robot using [Send C&T Data], the robot will revert back to the received data.

Click [Segment Receive] to select and receive a specific program or customizing data etc. For example, when the backup file is open, select just one program with [Segment Receive] and only that received program is updated.

With [Segment Receive], you can update the robot's C & T data for only a specific program, etc.

### <span id="page-16-0"></span>**3. DOWNLOADING THE ROBOT SYSTEM SOFTWARE**

This robot is controlled by built-in robot system software. To update the robot system software, follow the instructions below. (The robot system software version number can be confirmed through the version information display (11. Checking Version Information)).

The robot system software is included on the operation manual CD-ROM under the following file name:

JRN\_+++\_\*\*\*\*.jsy ("+++" varies according to specifications. "\*\*\*\*" indicates the version number.)

- 1. Turn OFF the robot and remove the panel cover on the left side of the robot to slide the special mode switch to ON.
- 2. Turn ON the robot again, and startup JR C-Points Limited Edition on the PC.
- 3. In the menu bar select [Robot] and then click [Send Robot System Software] from the pull down menu. The dialog below is displayed:

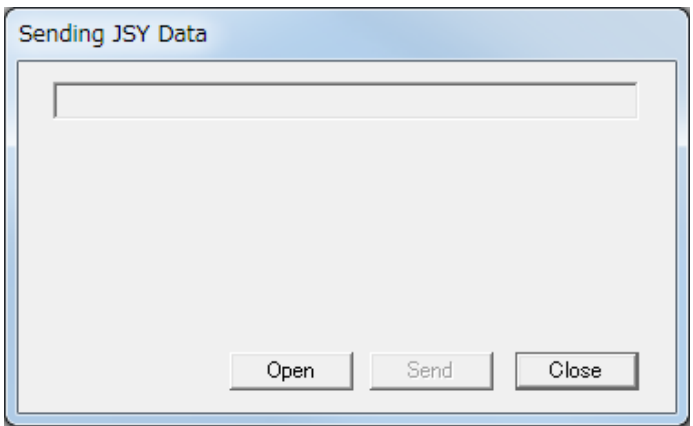

- 4. Click [Open], select the robot system software to download and click [Send].
- 5. After transmission, turn OFF the robot and slide the special mode switch back to OFF, then reattach the panel cover to the side of the robot.

#### **NOTE**

- To perform this operation, the robot and PC must be connected. Refer to "1. Connecting to the PC" and make sure the robot and PC can interface.
- If you are using JR C-Points software (optional), the robot system software can also be upgraded by selecting [Send Robot System Software] from the [Robot] pull-down menu. Additionally, JSYROADE (in the operational manual CD) can do this same operation.

### **4. PERIODICAL INSPECTION**

<span id="page-17-0"></span>Below is a table of inspections for the robot. Add any inspections of surrounding devices, jigs etc, based on your own judgment.

#### NOTE

Periodical inspections should be performed within the allocated number of months elapsed or hours of use; whichever comes first.

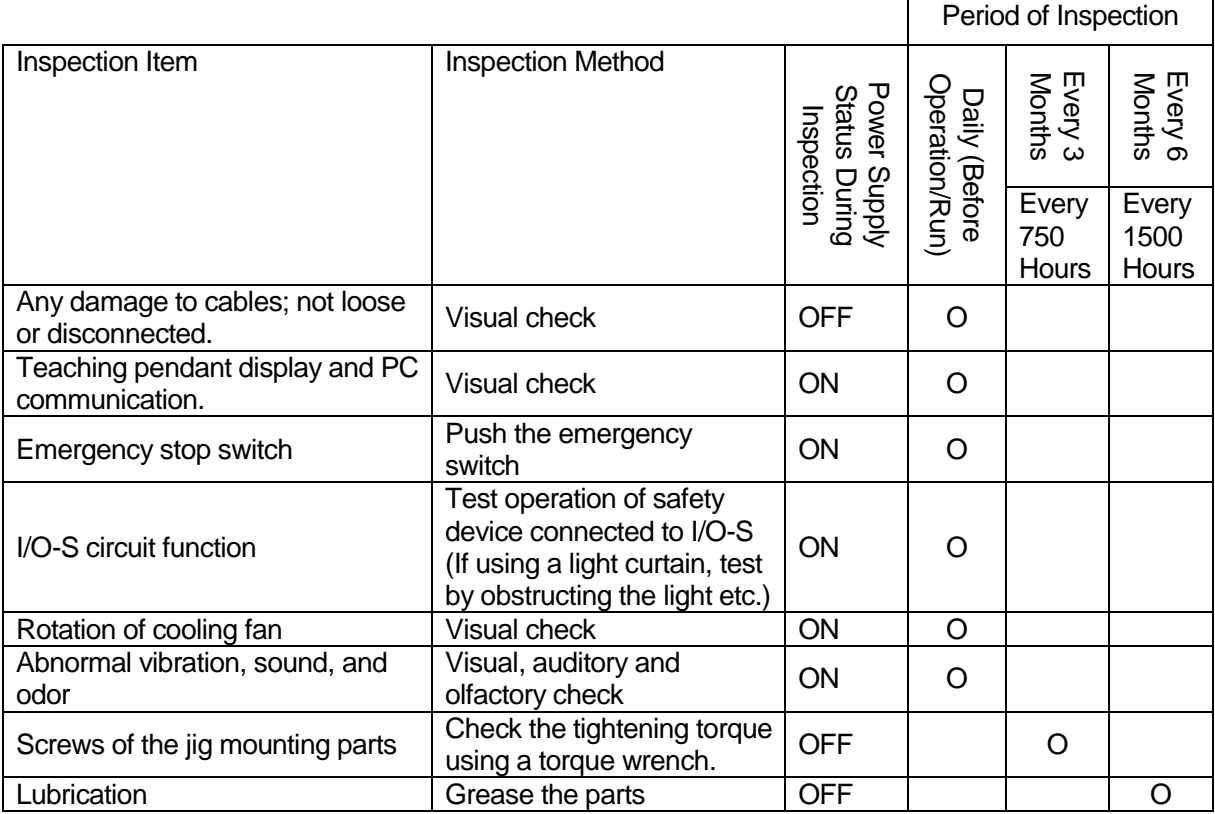

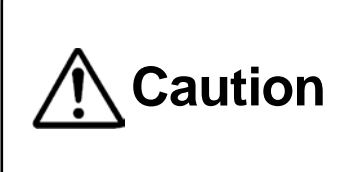

**Perform daily and periodic inspections and check to make sure there are no abnormalities with the unit or the surrounding devices.** Additionally, keep records of the inspections and store them for 3 years or more so that the details can be referred to during the .next inspection.

### <span id="page-18-0"></span>**5. PERODICAL INSPECTION SHEET**

Copy this page and use it to write in the dates the inspections were performed. Additionally, store these records for at least three years.

Routine inspections should be performed within the allocated months or hours of use; whichever comes first.

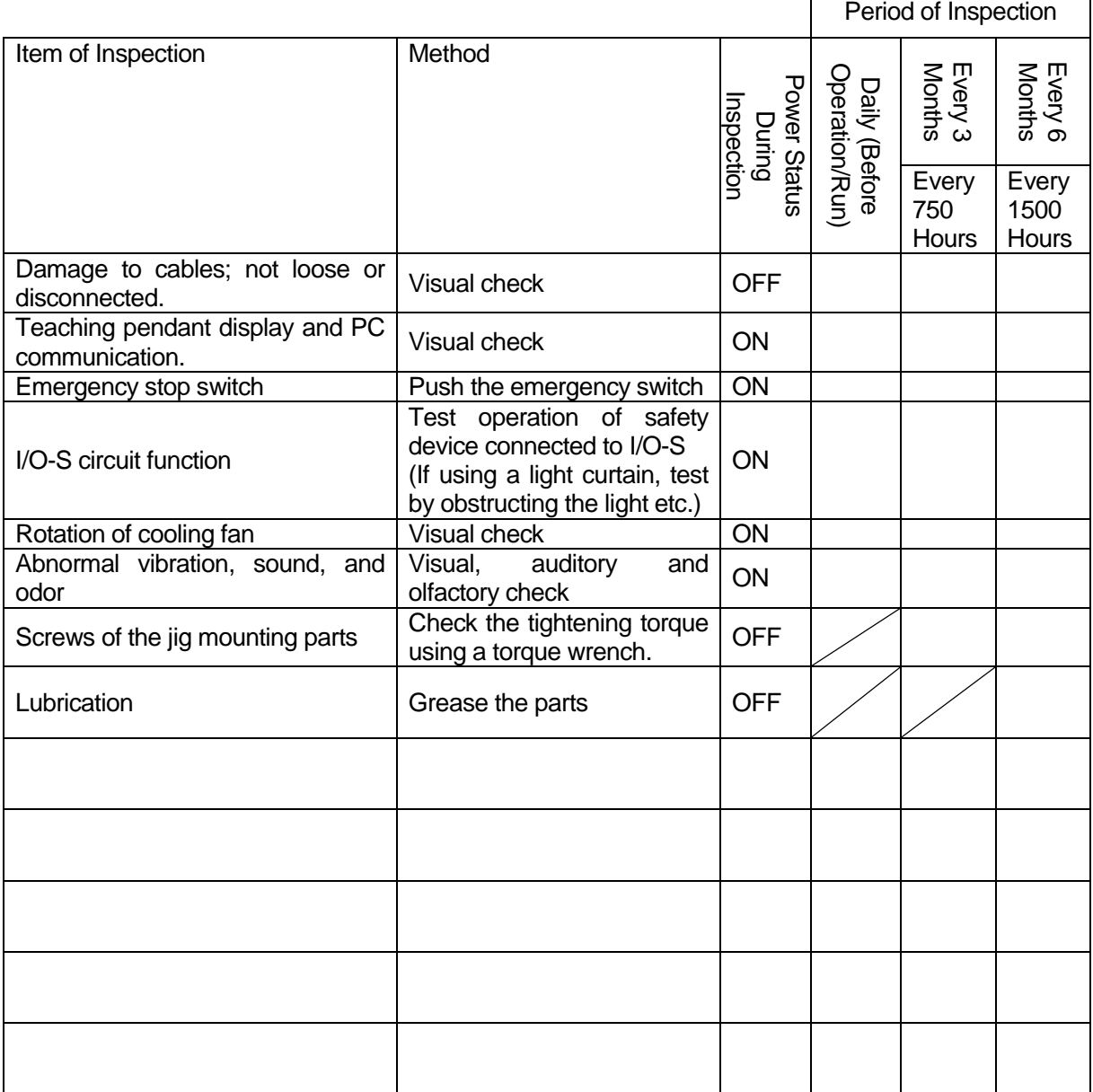

### <span id="page-19-0"></span>**6. EXCHANGING FUSES (JR2300N – JR2600N)**

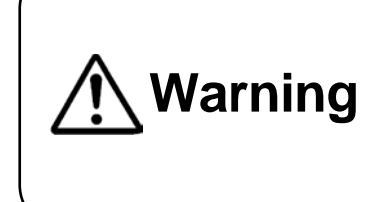

When replacing a fuse, **unplug the power cord from the wall outlet, remove it from the main unit and make sure there is no electricity flowing to the robot.** Also, do not touch any of the power inlet pins within 5 seconds of removing the power cord. Failure to do so may cause electric shock or injury.

On the back of the main units of the JR2300 – JR2600N models are two outlets (service power) with a total connective capacity of 3A. If a current higher than 3A is connected, the fuse will blow and power can no longer be supplied from the outlets. (There are no outlets on the JR2200N)

In the case above, make sure the device connected to the outlet is using a current within 3A and replace the blown fuse.

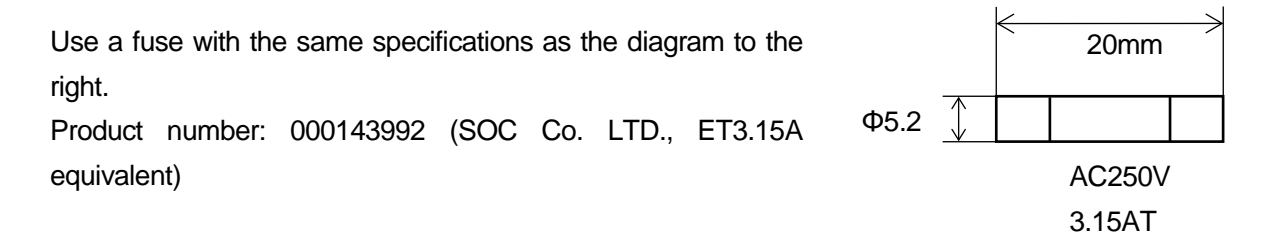

Turn the power to the robot OFF, and remove the cord from both the power outlet and from the robot. Use a flathead screwdriver to turn the fuse cover counterclockwise. Remove the fuse holder. Take out the fuse from the fuse holder and replace it with a new fuse.

Put the fuse holder with the new fuse in it back into the robot, and turn it clockwise to secure it.

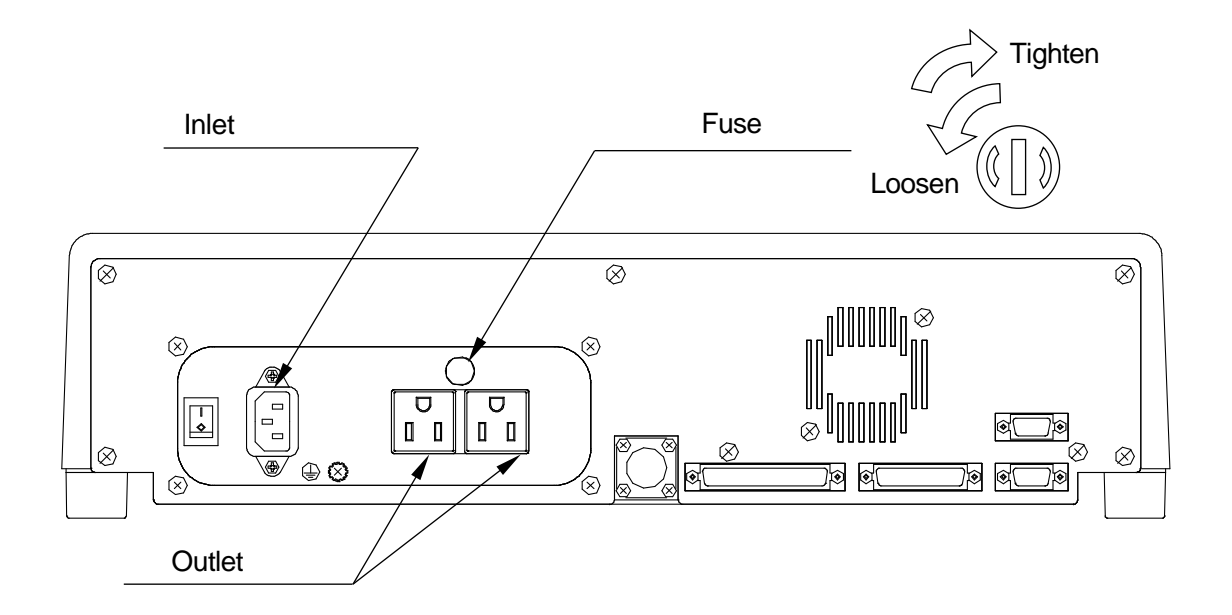

# **7. LUBRICATION**

### <span id="page-20-1"></span><span id="page-20-0"></span>**7.1 Screws You Need to Remove for Lubrication (the thick arrows)**

<span id="page-20-2"></span>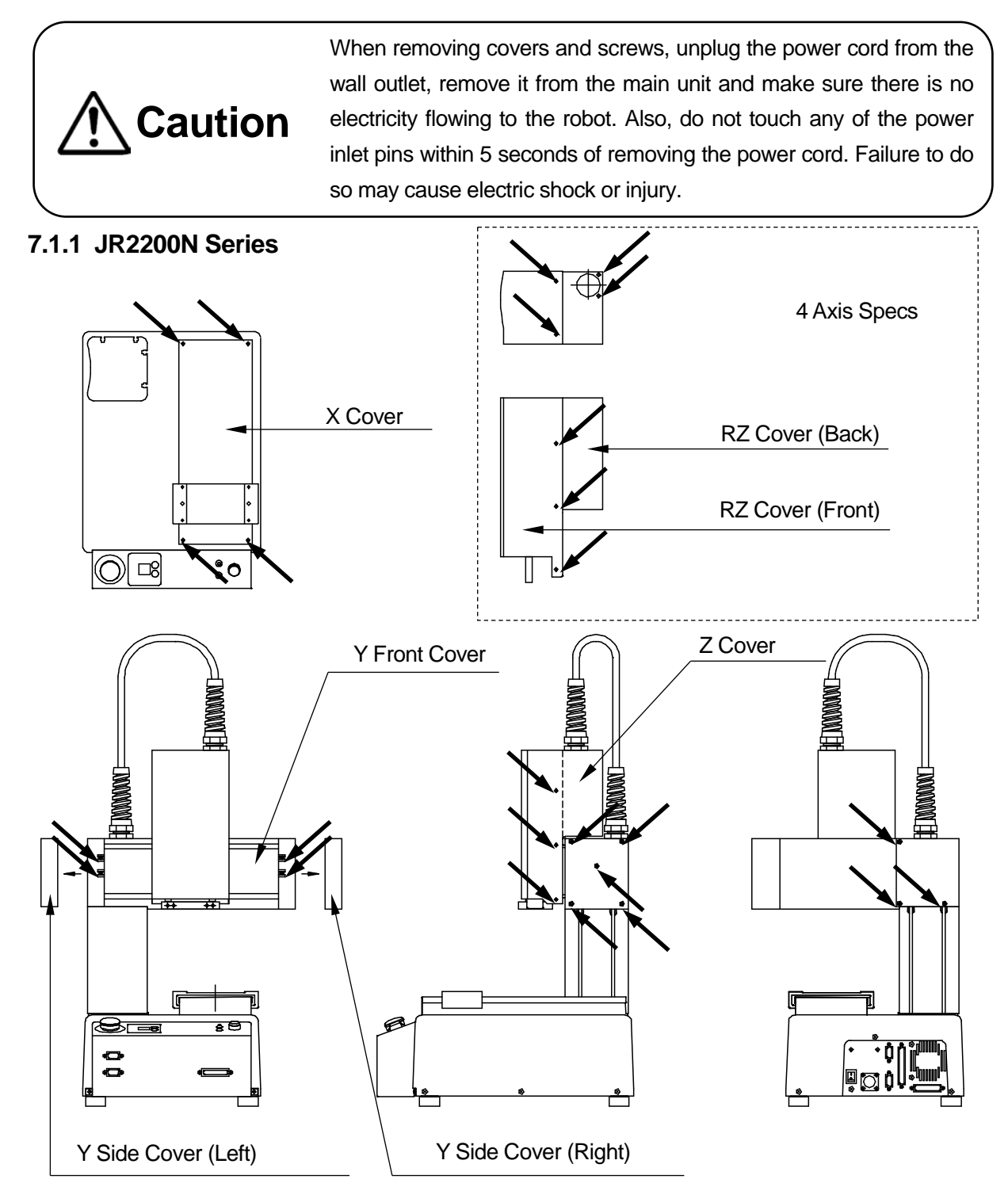

NOTE: Once you are finished lubricating, reattach the screws and cover by following this procedure in reverse.

#### <span id="page-21-0"></span>**7.1.2 JR2300N Series**

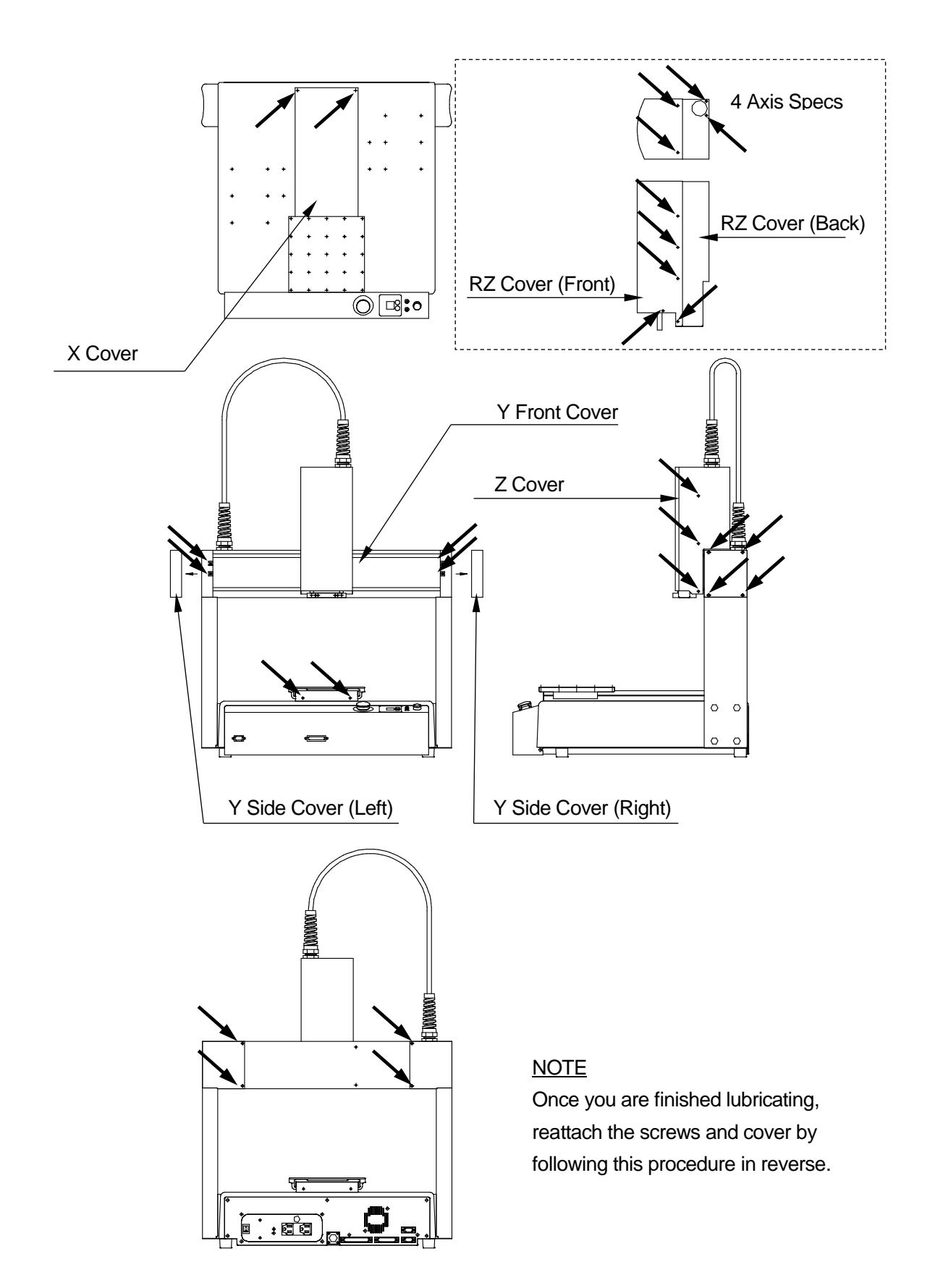

<span id="page-22-0"></span>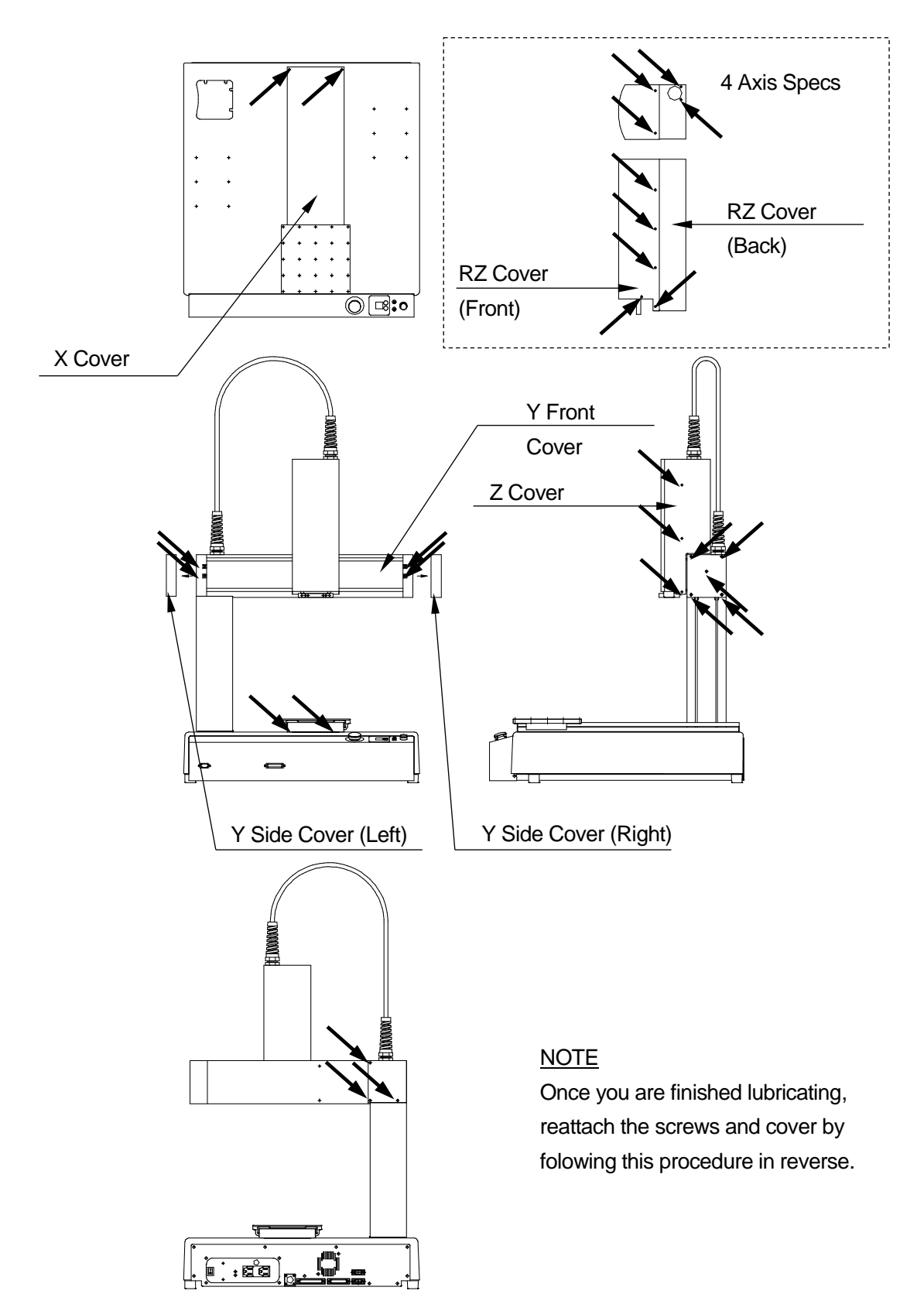

### <span id="page-23-0"></span>**7.2 Lubrication**

# **Attention**

For smooth operation and long-term use of the robot, **grease the robot once every six months or so.**

Grease the robot more frequently if running it continuously for long periods, such as 24 hour runs, or repeating short stroke movements.

**Attention**

If the Z-axis is continuously moved in a short pitch, the internal parts cannot be automatically greased from the internal grease pot and may cause only that certain part of the ball screw to wear out. To ensure grease is spread over the whole ball screw, **move the Z-axis in a full stroke motion (From Z=0 to the maximum stroke**) about once a week.

Use grease recommended by Janome. Using any other grease may cause unit breakdown.

# **Attention**

Recommended grease: Shell Alvania Grease S2 equivalent, manufactured by Showa Shell Sekiyu K.K. (Puffing agent: Lithium soap group)

EPNOC Grease AP(N)-1 equivalent, manufactured by NIPPON OIL CORPORATION (Puffing agent: Lithium soap group)

- X-Axis LM Guide
- 1. Remove the four screws securing the X cover (indicated by black arrows in "7.1 Screws You Need to Remove for Lubrication") and remove the cover.
- 2. Wipe off the old grease on the both sides of the LM guide rail and apply new grease to the rail.

 $\circledcirc$  $\circledcirc$  $\circledcirc$  $\circledcirc$ 

- **New Y-Axis LM Guide**
- 1. Remove the thirteen screws securing the left and right Y side covers (indicated by black arrows in the "7.1 Screws You Need to Remove for Lubrication") and remove the left and right Y side covers.
- 2. Remove the four screws securing the Y front cover (indicated by black arrows in the "7.1 Screws You Need to Remove for Lubrication") and remove the Y front cover.
- 3. Wipe off the old grease on both sides of the LM guide rail and apply new grease to the rail.

LM Guide (Rail)

■ Z Mechanism (3-Axis Model)

# **Attention**

Use the Z-axis lubrication oil, lubrication oil bottle (Part No. 963418100). Use of any other lubricant may cause unit breakdown. Additionally, do not mix different types of lubrication oils into the bottle.

Do not apply too much oil to the Z-axis. Otherwise, the oil may drip.

- 1. Remove the six screws securing the Z cover (indicated by black arrows in the "7.1 Screws You Need to Remove for Lubrication") and remove the Z cover.
- 2. Wipe off the old lubrication oil on the parts that come in contact with the Z-axis guide roller and apply the new lubricant.
- 3. Insert a cotton swab into the holes indicated by the asterisk to wipe off the old grease on the ball screw shaft and then apply new grease. (Use the grease recommended on the previous page to grease the ball screw shaft)

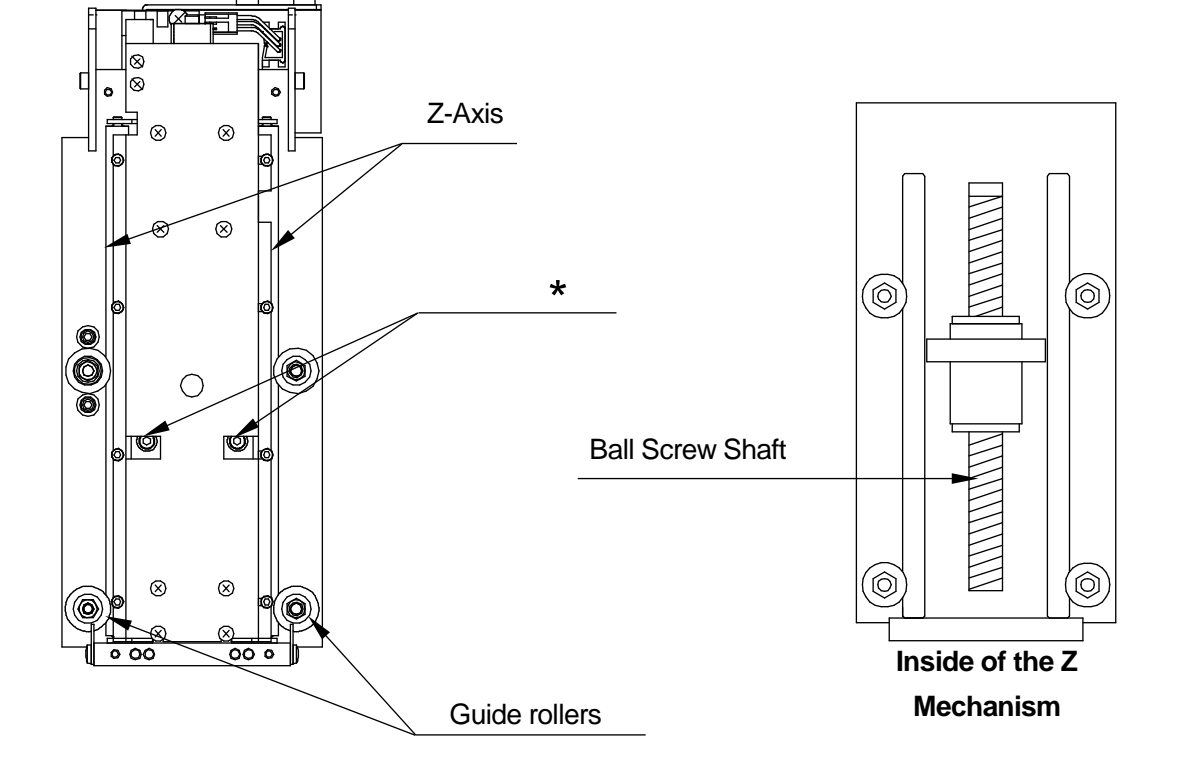

- Z Mechanism (4-Axis Model)
- 1. Remove the eight securing fastening the Z front and rear covers (indicated by black arrows in the "7.1 Screws You Need to Remove for Lubrication") and remove the covers.
- 2. Wipe off the old grease on both sides of the LM guide rail and apply new grease to it.
- 3. Wipe off the old grease on the R-axis (spline) and apply new grease to it.

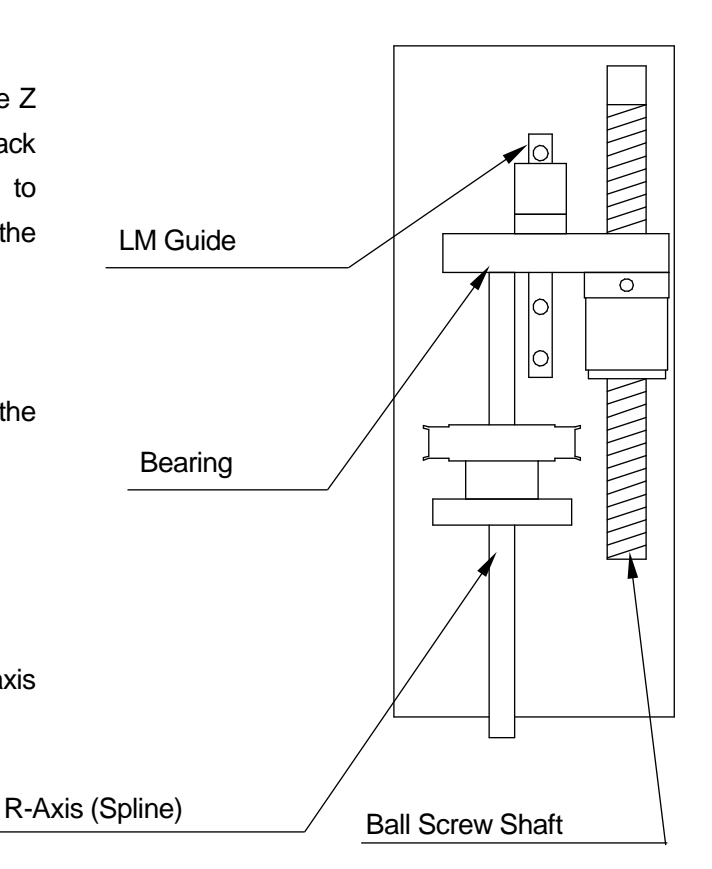

- 4. Grease the bearing on the upper part of the R-axis and wipe off the old grease that is pushed out.
- 5. Wipe off the old grease on the ball screw shaft and apply new grease to it.

### <span id="page-26-0"></span>**8. TOOL REPLACEMENT SETTINGS**

### <span id="page-26-1"></span>**8.1 3-Axes: Tool Data**

When you change tools, the tool center point will be out of alignment due to the angle of attachment and other factors. If you run the robot without realigning the tool, the point coordinates will also be out of alignment by this same amount.

When changing tools, enter the values below into [Tool Data].

#### **NOTE**

For 4 axis specification models, refer to "Settings Needed for Teaching" in the operation manual *Setup*, and reenter the tool data.

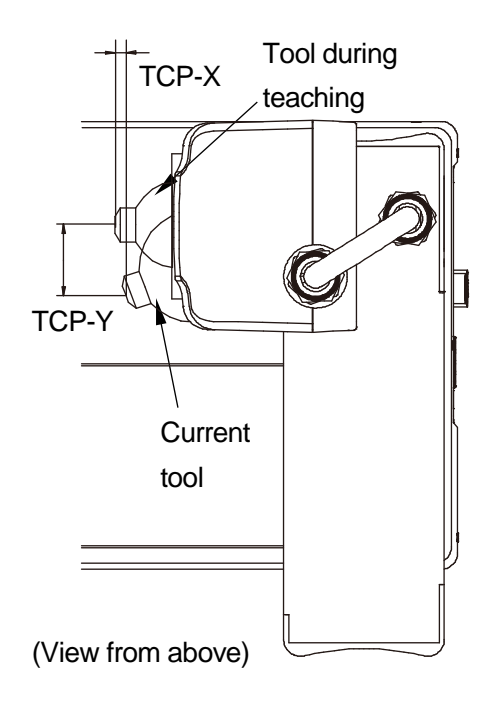

The following settings are in [Tool Data]:

- Tool Weight
- TCP-X (X-direction distance from the registered tool center point to the current tool center point.)
- TCP-Y (Y-direction distance from the registered tool center point to the current tool center point.)
- TCP-ΔZ (Z-direction distance from the registered tool center point to the current tool center point.)
- Copying to All Programs (the entered tool data is copied to all programs.)

#### **NOTE**

The tool weight for the JR2200N is fixed at 3.5kg. This cannot be changed. If the tool weight is heavier than the settings, it is possible a positioning error will occur.

**TP**

MENU [Program Data Settings] [Tool Data]

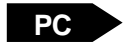

 $[Program] \rightarrow [Program Data] \rightarrow [Toold Data]$ 

# **9. TROUBLESHOOTING**

### <span id="page-27-1"></span><span id="page-27-0"></span>**9.1 Teaching Pendant Message at Power ON**

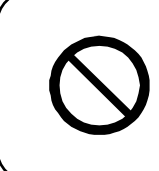

Do not plug or remove the teaching pendant while the power is ON. Doing so can damage the device and/or cause a malfunction. Additionally, only connect teaching pendants with options/without options to the compatible robot. Connecting an incompatible teaching pendant can cause robot breakdown.

If the screen below is displayed when the power is turned ON, make sure the connected teaching pendant and its specifications (whether or not it has an emergency switch and/or enable switch) are compatible with your robot. If you are using the appropriate teaching pendant and this screen is still displayed, the teaching pendant is likely to be faulty.

Contact Janome (listed on the back page of this manual) or your local dealer.

Wrong Teaching Pendant Type Turn off and Connect the Right Pendant as follows

> Emergency Switch N Enable Switch N

NOTE: These are example teaching pendant specifications

NOTE: Even if "Hit Any Key" is displayed, do not press any of the keys.

### <span id="page-28-0"></span>**9.2 Self-Diagnostic**

When an error occurs during a run or during teaching, the error number and error message are displayed on the teaching pendant LCD. If an error occurs during a run, the robot stops running. Fix the problem according to the error message.

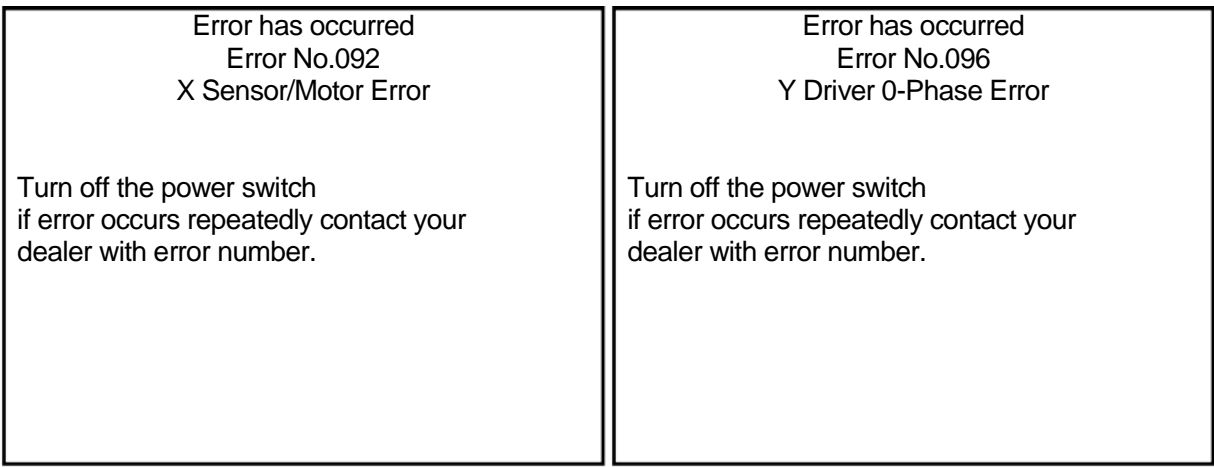

#### NOTE

If the robot does not display this message but also does not move (the robot is stuck on the "Welcome" message, or does not respond to the operator) turn the robot OFF and then turn it back ON again. If this continues, turn the power OFF and confirm whether or not the main unit, control box, and teaching pendant (or grip switch) are connected correctly. If all connections are normal and this problem persists, contact Janome Sewing Machine (the phone number listed on the back page of this manual) or your dealer.

If the teaching pendant was not connected, turn the robot OFF and attach the teaching pendant. When you turn the power back ON, the error message is displayed on the teaching pendant LCD (once an error message is displayed, the error information is automatically deleted. For this reason, **an error will not appear on the teaching pendant if it is connected after the message has been displayed on the PC**).

For further details regarding error content and how to handle them, refer to "12. Error Message List" at the end of this manual.

### <span id="page-29-0"></span>**9.3 Fault Diagnostic**

With this robot, when you are in Administration Mode, the Administration Mode menu is equipped with a Diagnostic Mode. By selecting Diagnostic Mode, the robot performs hardware fault diagnoses including those for the keys, LCD, Switches, external I/O, servo motor, and print circuit boards. In the following instances, first of all check the items in the table below and execute Diagnostic Mode:

- The robot is not moving
- The robot is not operating even when the sysIn1 signal (I/O-SYS) is ON

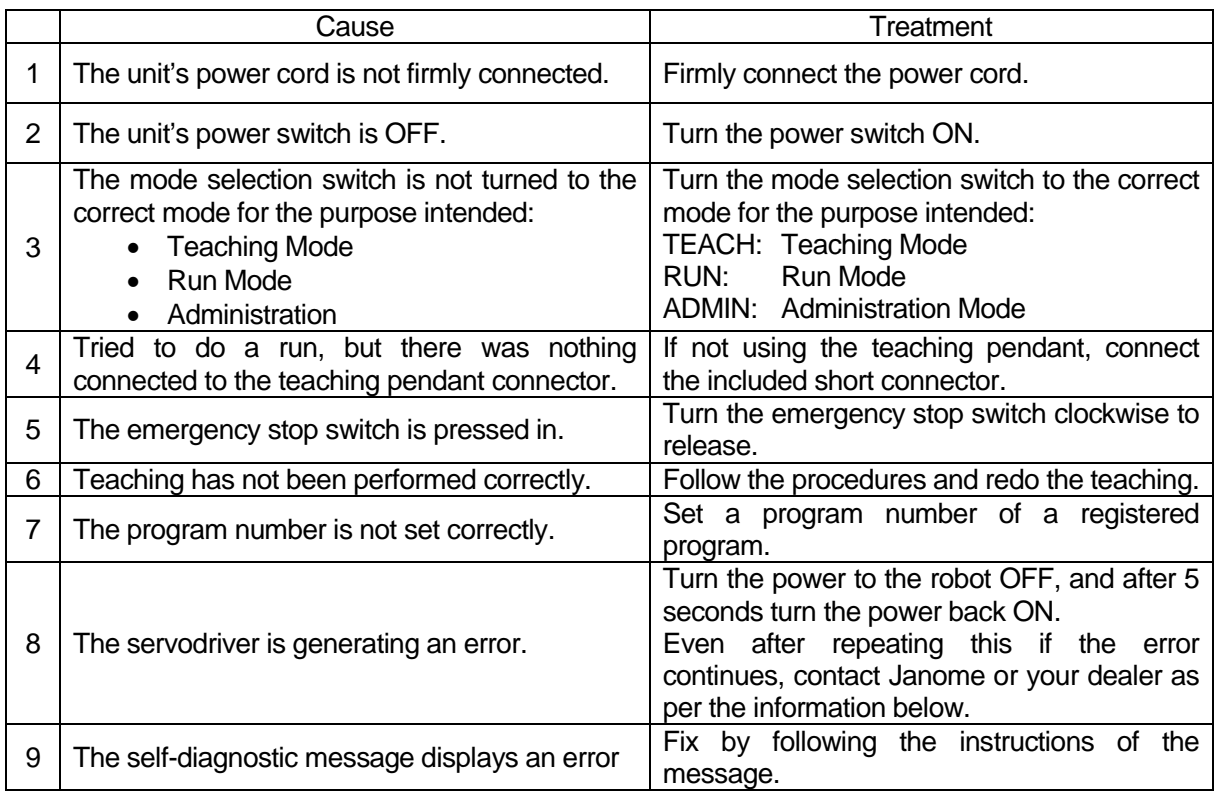

If the robot still doesn't move after confirming the above items and executing the Diagnostic Mode, contact Janome Sewing Machine (the phone number listed on the back page of this manual) or your dealer.

If you think something is faulty with the unit, perform a diagnostic for every section.

Caution Only maintenance operators should perform the following checks.

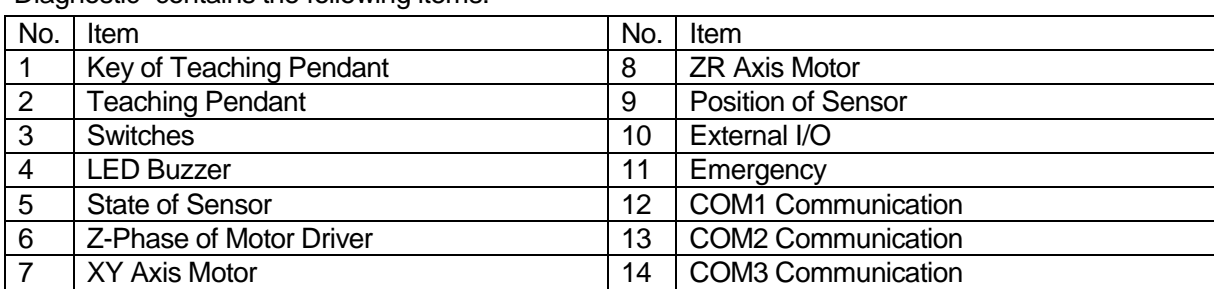

"Diagnostic" contains the following items:

Press the  $\vert$  MODE  $\vert$  key and select [Administration] from the Mode selection menu to start up the Administration Mode. Select [Diagnostic Mode] from the Administration Mode menu to enter the Diagnostic Mode. Select an item that you wish to check and make sure that it is functioning properly.

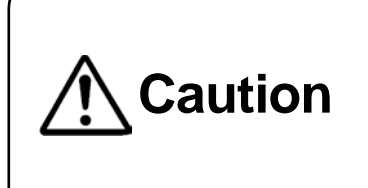

**In the Diagnostic Mode, the move area limit is disabled.** Therefore, if you are running diagnostics on something related to the drive, such as "Motors" etc., first remove the tools, etc. Failure to do so may damage the tools. Also, make sure not to move the robot arm beyond its maximum operating range.

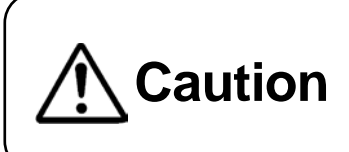

After performing diagnostics, be sure to turn the power OFF once. The robot may not be able to perform a run or job accurately if you run the robot as is after diagnostics.

### <span id="page-30-0"></span>**9.3.1 Teaching Pendant Keys**

Press a key on the teaching pendant and check that the same key is displayed on the teaching pendant LCD.

#### NOTE

Press the  $|$  CTRL  $|$  key and the  $|$  ESC  $|$ key to return to the diagnostics menu. Press the  $\vert$  SHIFT  $\vert$  key and the  $\vert$  ESC key to return to the Administration Mode menu.

Key of Teaching Pendant

Hit any key. Exit with [CTRL]+[ESC]

[F1]

#### <span id="page-31-0"></span>**9.3.2 Teaching Pendant**

Check the enable switch (optional), buzzer, LED, and LCD functions. Select an item that you wish to check. Press the  $\overline{ESC}$  key to return to the Diagnostic Mode menu.

- 1. Enable Switch (Optional) When the enable switch is pressed, [ON] is displayed. When it is released, [OFF] will be displayed.
- 2. Buzzer

Press the  $ENTR$  key. The teaching pendant shows it is [ON] and the buzzer sounds. Press the **ENTR** key again. The teaching pendant shows it is [OFF] and the buzzer stops.

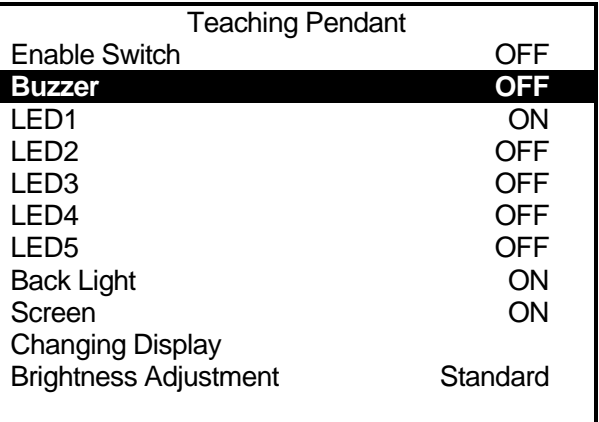

**Teaching Pendant Diagnosis Screen**

#### 3. LED1 – LED5

Pressing the **ENTR** key switches each LED indicator [ON] and [OFF].

#### **NOTE**

This is a test for the teaching pendant LED lighting. For example, the robot will not switch to Teaching Mode if the LED [TEACH] is turned ON during a diagnostic check.

4. Back Light

Pressing the  $\boxed{\text{ENTR}}$  key switches the backlight of the teaching pendant LCD [ON] and [OFF].

5. Screen

Pressing the **ENTR** key turns the teaching pendant LCD ON and OFF. When the screen is OFF, everything shown on the teaching pendant LCD disappears.

6. Changing Display

Each time the **ENTR** key is pressed, the teaching pendant LCD display changes in the following order: checkered pattern  $\rightarrow$  highlighted checkered pattern  $\rightarrow$  blank  $\rightarrow$  white  $\rightarrow$  teaching pendant diagnostic screen

7. Contrast

Each time the  $\overline{\text{ENTR}}$  key is pressed, the teaching pendant LCD brightness and screen display changes in the following order: Standard  $\rightarrow$  High  $\rightarrow$  Low  $\rightarrow$  Standard

#### NOTE

The emergency stop switch diagnostic can be done in the "Emergency" diagnostic.

#### <span id="page-32-0"></span>**9.3.3 Switch**

Press or turn each switch and check the switch status on the LCD. Press the  $\vert$  ESC key to return to the Diagnostic Mode menu.

- 1. Start Switch When the start switch is pressed, [ON] is displayed.
- 2. Increment Number When the program number increment switch is pressed, [ON] is displayed.

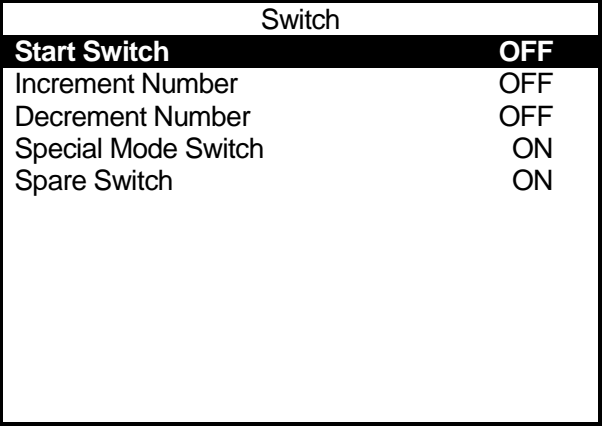

3. Decrement Number

When the program number decrement switch is pressed, [ON] is displayed.

4. Special Mode Switch

The current position of the special mode switch (ON or OFF) is displayed.

5. Spare Switch

The current position of the special mode switch (ON or OFF) is displayed.

#### NOTE

The current positions of the I/O-SYS internal/external power selector switch and the I/O-1 internal/external power selector switch will not be displayed.

#### <span id="page-33-0"></span>**9.3.4 LED Buzzer**

Each time the  $ENTR$  key is pressed on one of the items in this diagnostic, it changes ON/OFF.

For "Number Display", the diagnostic status switches in order from "00"  $\rightarrow$  "11"  $\rightarrow$ ... "99"  $\rightarrow$  "St" each time the "+" program increment switch key is pressed.

Switch the LED to ON and the respective LED lights up, switch it to OFF and it goes out. Switch "Buzzer" to ON and the buzzer sounds. Switch it to OFF and the buzzer stops.

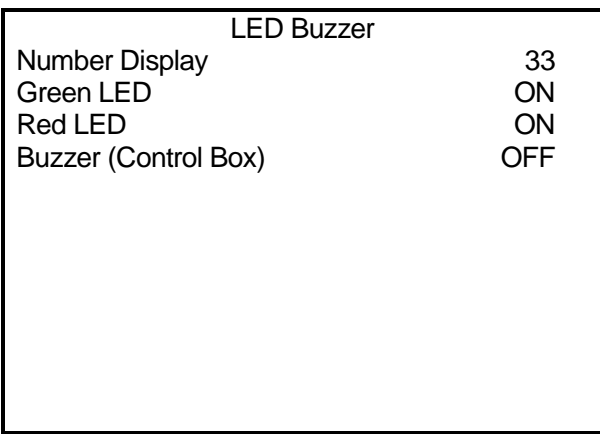

Press the **ESC** key to return to the Diagnostic Mode menu.

#### <span id="page-33-1"></span>**9.3.5 Mechanical Initialization Sensor**

Select [State of Sensor] in Diagnostic Mode and each axis can be moved manually.

Move each axis manually and check that the sensor status (ON or OFF) is properly displayed on the screen.

The indicator will show [ON] if the axis goes further than the initialization position in a negative direction.

Press the  $\vert$  ESC  $\vert$  key to return to the Diagnostic Mode menu.

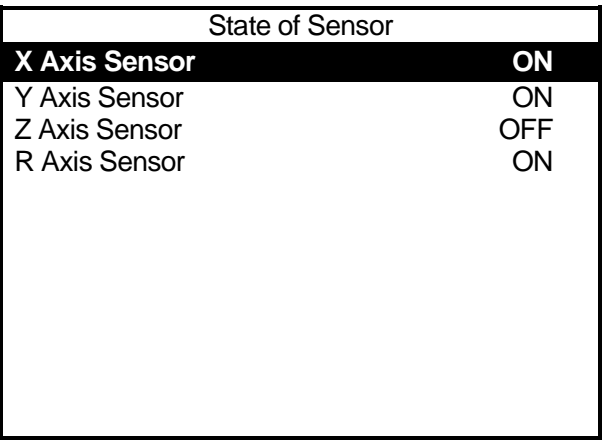

#### <span id="page-34-0"></span>**9.3.6 Z-Phase of Motor Driver Diagnosis**

This performs a diagnostic for each axis motor.

- 1. Press the  $\boxed{F4}$  (INIT) key to start mechanical initialization. The Z-Phases of the motors for all the axes turn ON\*.
- 2. Push the  $\sqrt{+X}$  key once and the Z-phase of the X motor turns OFF.
- 3. Push the X key nine more times and the Z-phase of the X motor turns ON. If the Z-phase of X motor turns ON for

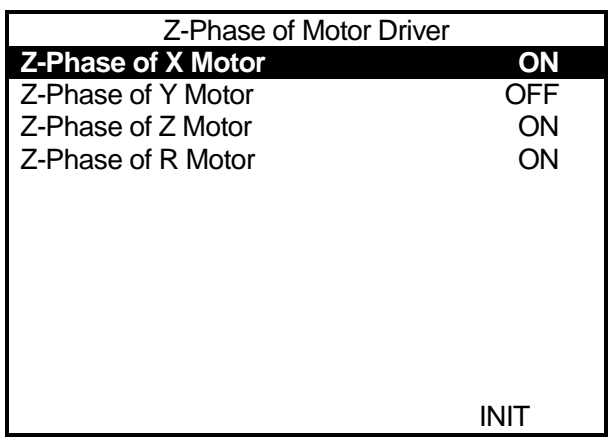

every 10 times the  $\sqrt{+X}$  key is pushed, it is working correctly.

Do the same for the Z-phase of Y motor and the Z-phase of Z motor; push the  $\rightarrow$ Y

key and  $\sqrt{2}$  key ten times each; if they switch ON, they are working correctly.

Press the **ESC** key to return to the Diagnostic Mode menu.

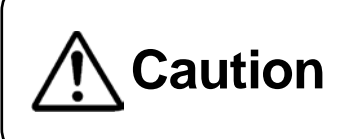

**Caution** Always pay special attention to the robot's movement in the Diagnostic Mode.

#### <span id="page-35-0"></span>**9.3.7 XY Axis Motor Diagnosis**

Check the X-axis and Y-axis motor drives on this screen.

You can set the output pulses, output pulse rate, axis hold (excitation), and half power ON/OFF settings on this screen.

The [Number of Output Pulse] and [Rate of Output Pulse] settings are common to both the X and Y-axis motors. The default settings for [Number of Output Pulse] and [Rate of Output Pulse] are 10000 (equal to a full 1 rotation of the motor) and 1000.

Use the JOG keys (such as the  $\sqrt{+X}$  key,

etc.) to drive the motor. Pressing a JOG key

rotates the axis motor the number of registered pulses.

10,000 output pulses moves the X- and Y-Axes approximately 50mm.

If you are using the JR2000NE Series, items [X Axis Encoder] and [Y Axis Encoder] are displayed on the XY Axis Motor diagnostic screen. Before making a JOG movement for either one, if the value of [X Axis / Y Axis Encoder] + [Number of Output Pulse] is within a plus or minus range of 40, they are functioning correctly.

Press the  $\boxed{F4}$  key to perform mechanical initialization (to initialize each of the X, Y, Z, and R axes). Press the **ESC** key to return to the Diagnostic Mode menu.

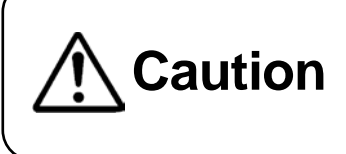

**Caution** Always pay special attention to the robot's movement in the Diagnostic Mode.

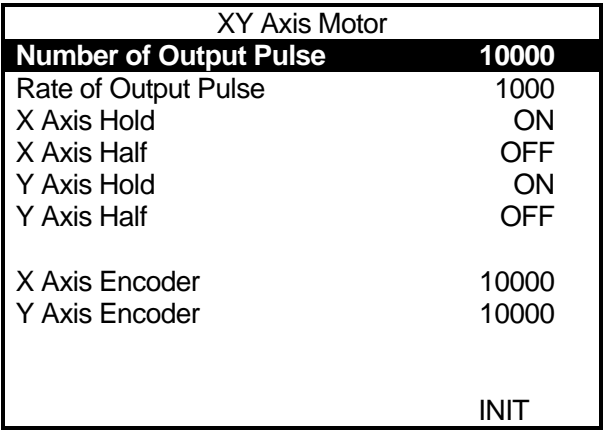

**JR2000NE Series Example**

#### <span id="page-36-0"></span>**9.3.8 ZR Axis Motor**

This checks the motor drives for the Z-axis and R-axis.

You can set the number of output pulses, output pulse rate, axis hold (excitation) and half power ON/OFF settings on this screen.

The [Number of Output Pulse] and [Rate of Output Pulse] settings are common to both the Z and R-axes motors. The default settings for [Number of Output Pulse] and [Rate of Output Pulse] are 10,000 (equal to a full 1 rotation of the motor) and 1,000. Use the JOG keys (such as the  $\sqrt{2}$  key) to drive the motor.

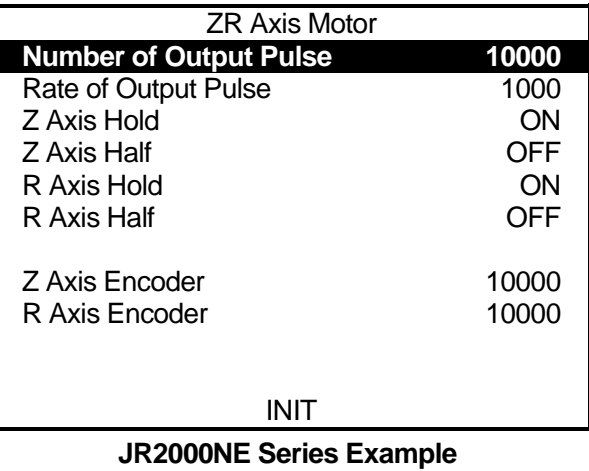

Pressing any JOG key once rotates each axis motor by the [Number of Output Pulse]. 10,000 output pulses moves the Z-axis about 25mm and R-axis about 90deg.

If you are using the JR2000NE Series, the [Z Axis Encoder] and [R Axis Encoder] items are displayed on the ZR Axis Motor diagnostic screen. They are functioning properly if the values on the screen fall within plus or minus 40 range of the [Number of Output Pulse] value.

Press the  $\boxed{F4}$  key to perform the mechanical initialization (to move all the X, Y, Z, and R axes to their initial positions).

Press the **ESC** key to return to the Diagnostic Mode menu.

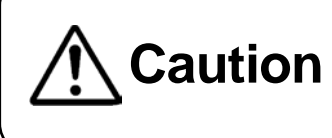

**Caution** Always pay special attention to the robot's movement in the Diagnostic Mode.

#### <span id="page-37-0"></span>**9.3.9 Position of Sensor**

First, press the  $\sqrt{F4}$  (INIT) key according to the instructions on the LCD. Mechanical initialization starts.

This diagnostic checks the sensor position at initialization and the phase amounts in between the motor Z-phases.

They are functioning correctly if they are within the ranges below. If they are outside of the range, the sensor position needs adjusting. Contact the dealer from whom you purchased the robot.

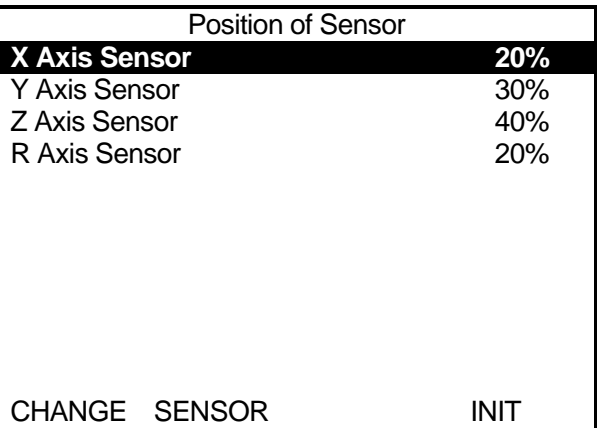

X-axis: ±25% Y-axis: ±25% Z-axis: ±25% R-axis: ±25%

Press the  $\boxed{FO}$  (CHANGE) key to change [%] indicator to [OK] or [Fault]. (If within 25% it is [OK]) Press the  $F1$  (SENSOR) key to change the screen display to the current sensor status display (indicator will change to [ON] and [OFF]).

Press the  $\sqrt{F4}$  (INIT) key to perform the mechanical initialization again and refresh the display.

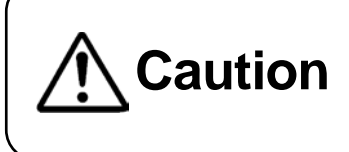

**Caution** Always pay special attention to the robot's movement in the Diagnostic Mode.

To re-check, press the  $\boxed{F4}$  key and perform the mechanical initialization. Press the **ESC** key to return to the Diagnostic Mode menu.

#### <span id="page-38-0"></span>**9.3.10 External I/O**

This diagnostic displays the I/O-SYS, I/O-1 input/output statuses on the LCD.

Connect an external I/O test device (something that can check the input switch and output status) to the external I/O connection port, and push the  $\boxed{\text{ENTR}}$  key. The I/O-1 status is displayed. (ON: 1, OFF: \_) If the input status is output correctly, the external I/O is working properly.

Press the  $\vert$  ESC  $\vert$  key to return to the Diagnostic Mode menu.

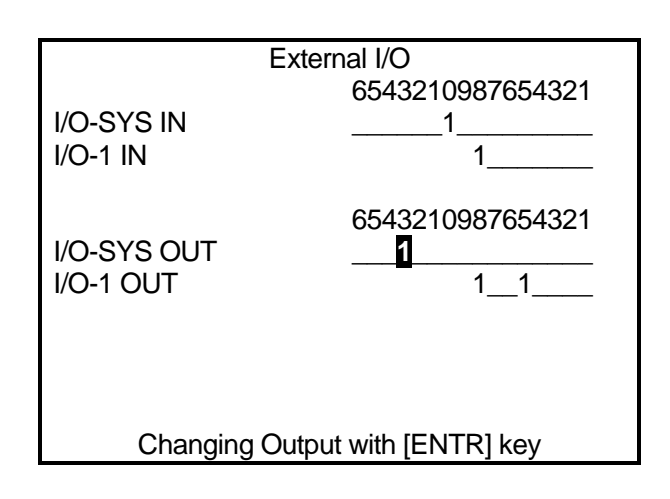

#### <span id="page-38-1"></span>**9.3.11 Safety Circuit**

This checks that safety circuits such as the emergency stop and I/O-S are functioning properly.

There are six signals used here, categorized into the three groups indicated below.

- 1. Motor Power ON Command A: Motor Power Output ON
- 2. Motor Power OFF Command B: Emergency Stop Switch C: Emergency Stop Output D: I/O-S (OPEN/CLOSE) E: Motor Power OFF (Valid/Invalid)
- 3. Motor Power Feedback Signal F: Motor Power Detection

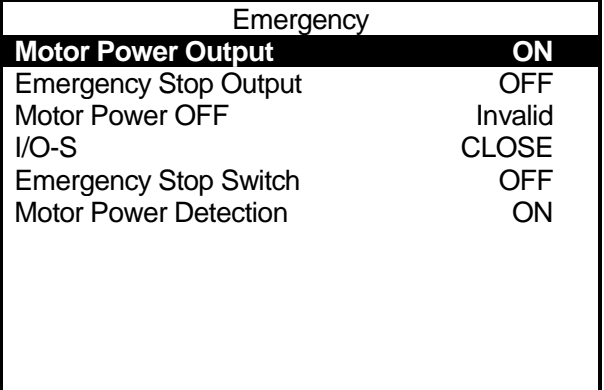

The following diagram shows the logical relationship between each signal:

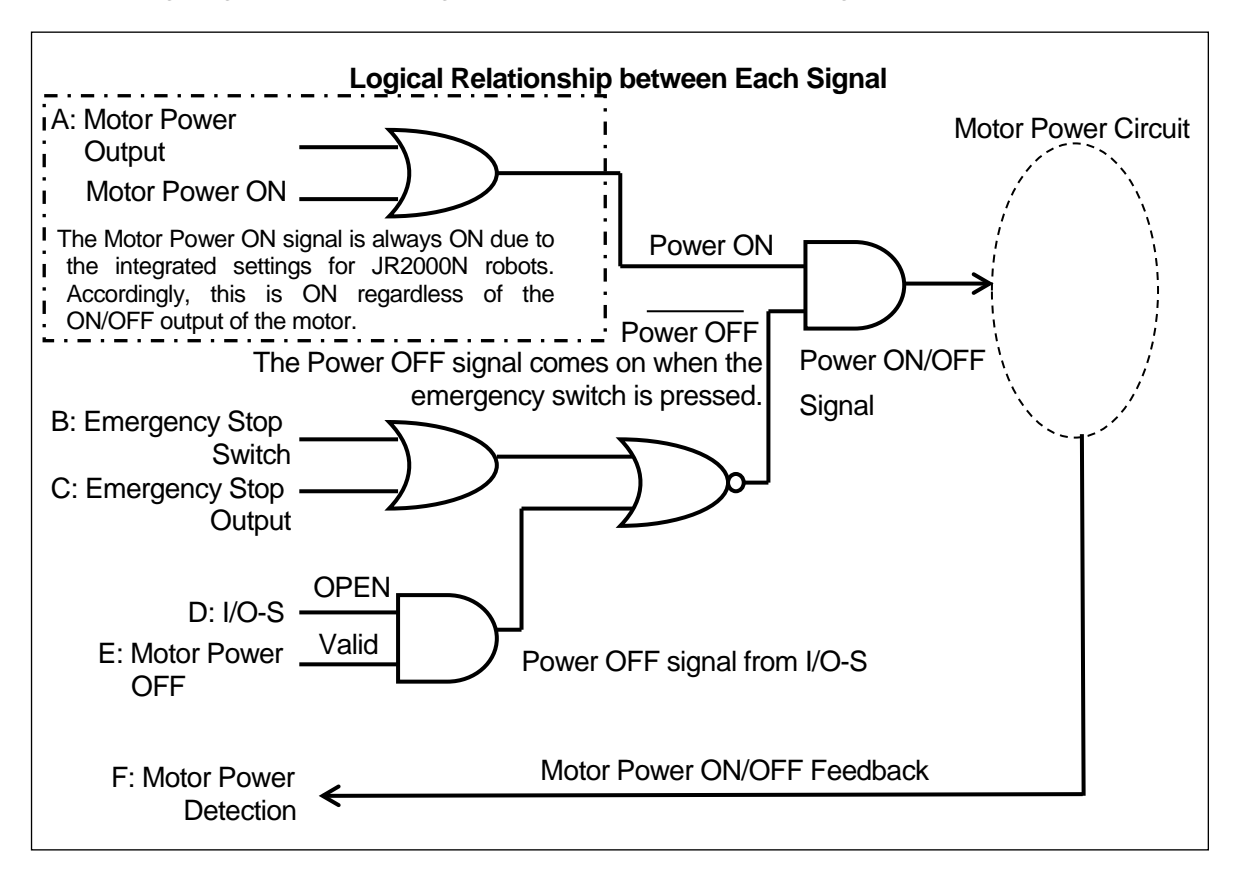

After diagnosis, the results are split into "Input Signal" and "Emergency Stop Sequencer". Be sure to check these.

1. Input Signal

Check that the B: [Emergency Stop Switch] and D: [I/O-S] signals are input normally.

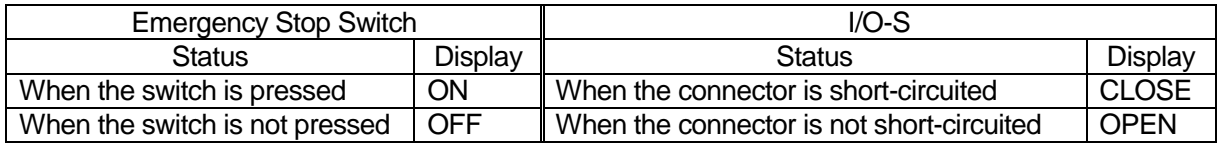

2. Emergency Stop Sequence

To confirm if the emergency stop sequence is operating normally, check whether the motor power indicator (F) is ON or OFF for the  $A - E$  input signals. The chart (at the top of the page) indicates the logical relationship between the A - E input signals and the motor power indicator (F). [Motor Power Output], [Emergency Stop Output], [Motor Power OFF] are switched ON/OFF (or Valid/Invalid) by pushing the  $ENTR$  key.

As shown in the "Logical Relationship" chart on the previous page, regardless motor power output ON/OFF (A), the signal is always ON if the motor power is ON. Accordingly, if it is functioning normally, the motor power (F) ON/OFF indicator does not change even if the motor power output (A) ON/OFF changes.

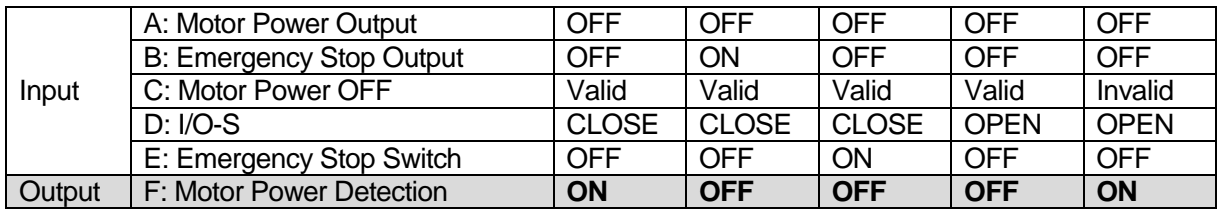

#### <span id="page-40-0"></span>**9.3.12 COM1 – 3 Communication**

Select "Set Output String" and a screen for inputting the character string is displayed. Set the output character string here, and select "Execute Output String" and the registered character string is outputted from the COM port.

Data sections 00H – 1FH and 7FH – FFH are displayed in HEX only. ASCII text appears as a blank space.

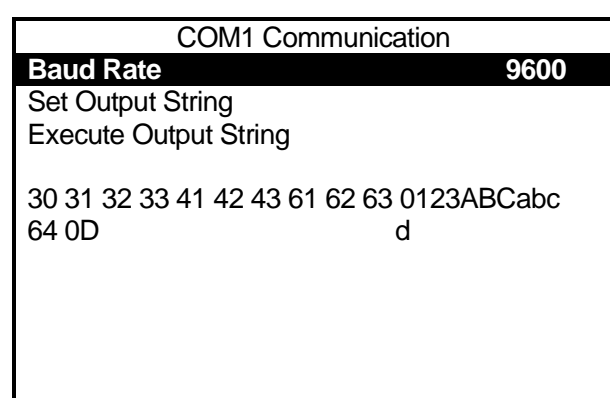

The baud rate exchanges are as follows:

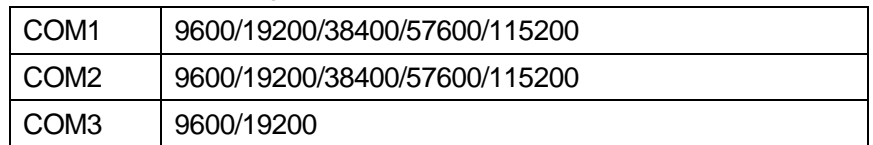

#### NOTE

The baud rate exchanges here are a test. These automatically reset to their original values after the diagnosis.

### <span id="page-41-0"></span>**10. THINGS TO TRY BEFORE YOU MAKE REPAIRS**

The figure on the right shows in simplified terms how the memory domain of the robot is divided up.

If there is something wrong with the robot's operation even after restarting it, download the "robot system software" and "model setting file" to the robot.

When you download these two data, you can restore all data, other than the individual configuration information and C&T data, to its original state at the time of shipping.

Individual **Configuration** Information Robot System **Software** 

C & T Data

Data Area

Download these two data to the robot and recheck the operational status of the robot once before performing repair work.

1. Download the Robot System Software

Refer to "3. Downloading the Robot System Software".

2. Download the Individual Configuration Information

Refer to "3. Backing up Individual Configuration Information" in the operational manual *Setup* and open the file "PSKBKUPE.EXE". Select [Send Data] from the [Communication Settings] menu.

#### NOTE

- Only download individual configuration information when there is a malfunction.
- Do not turn OFF the power to the PC or robot when downloading.

### <span id="page-42-0"></span>**11. CHECKING VERSION INFORMATION**

Use this when you want to confirm version information. Checking this information can be helpful when there is trouble with the robot.

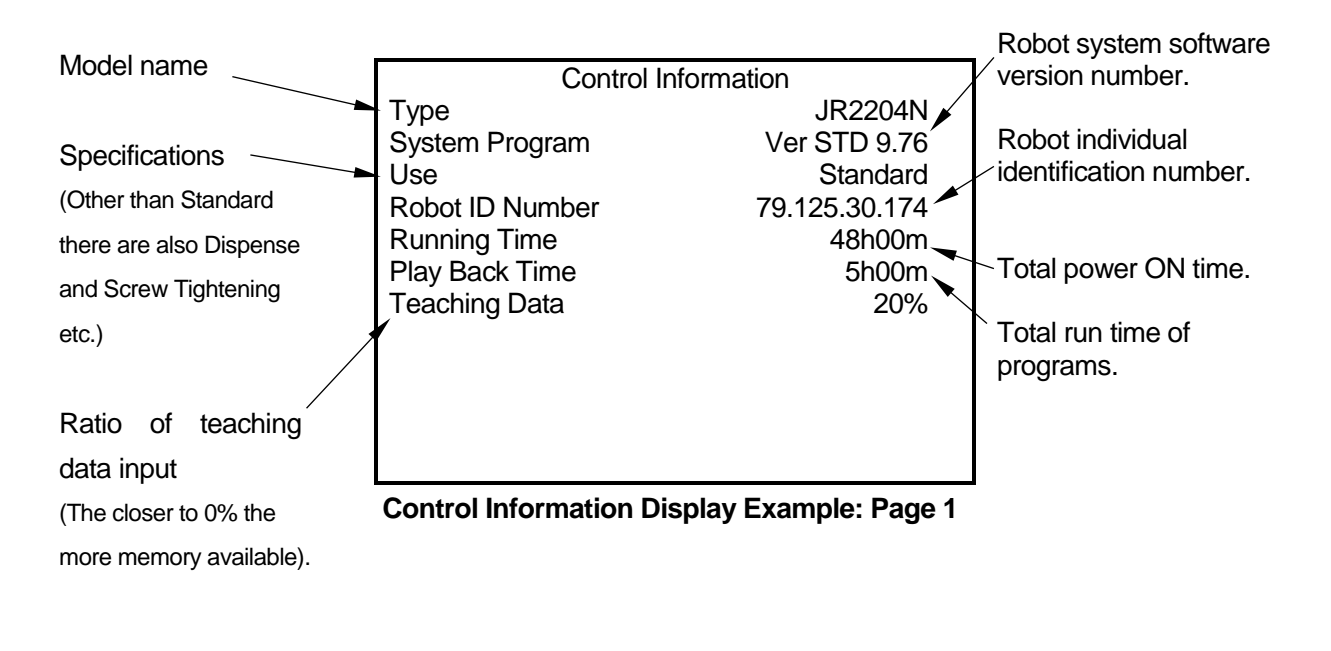

#### **Item Selection**

**TP**

MODE [Administration]

[Version Information]

 $[Robot] \rightarrow [Administration Settings] \rightarrow [Control Information]$ **PC**

There are multiple pages within the version information screen.

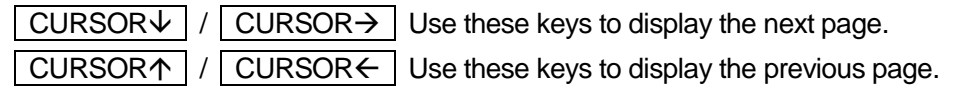

### **12. ERROR MESSAGE LIST**

<span id="page-43-0"></span>When an error occurs, the program number display on the front of the operation panel will alternately show the [Er] sign and the error number (excluding error numbers 100 and above).

**TP**

**PC**

The error number and the error content appear on the teaching pendant LCD. If the teaching pendant is not connected, turn OFF the power once and connect the teaching pendant. When you turn ON the power again, the error and error number appear on the teaching pendant LCD.

Once an error message is displayed, the error information is automatically deleted. For this reason, after the error is displayed on the teaching pendant, even if you select [System Errors] or [Run Errors] on your PC, "There are no errors" appears.

When connected to a PC, select [System Errors] or [Run Errors] from the [Robot] pull-down menu in JR C-Points. Every error of the connected robot is loaded and displayed.

If the PC is not connected, turn OFF the robot's power once (if the PC is running, also turn OFF the PC's power) and after connecting the PC, startup both the robot and the PC and load the error information.

Once an error message is displayed, the error information is automatically deleted. For this reason, an error will not be displayed on the teaching pendant if it is connected after the message has been displayed on the PC.

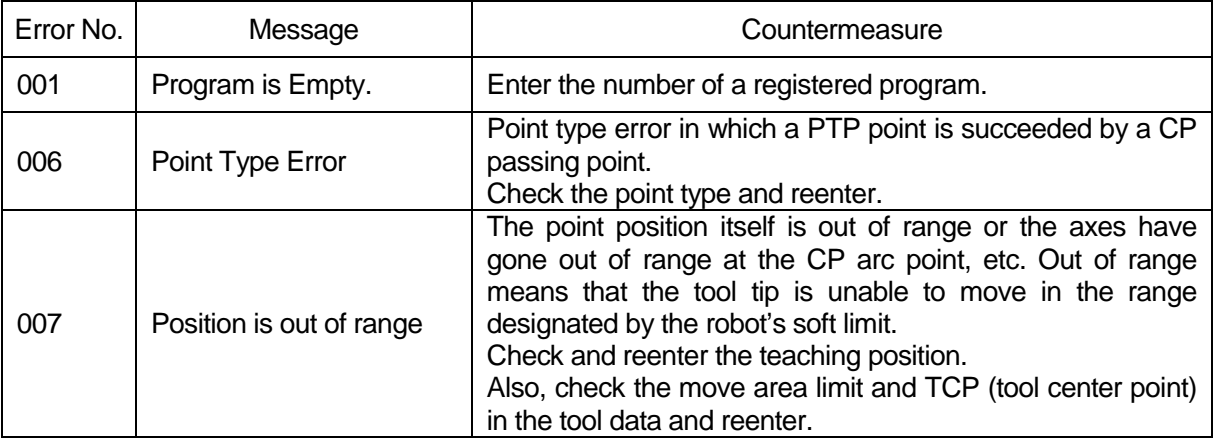

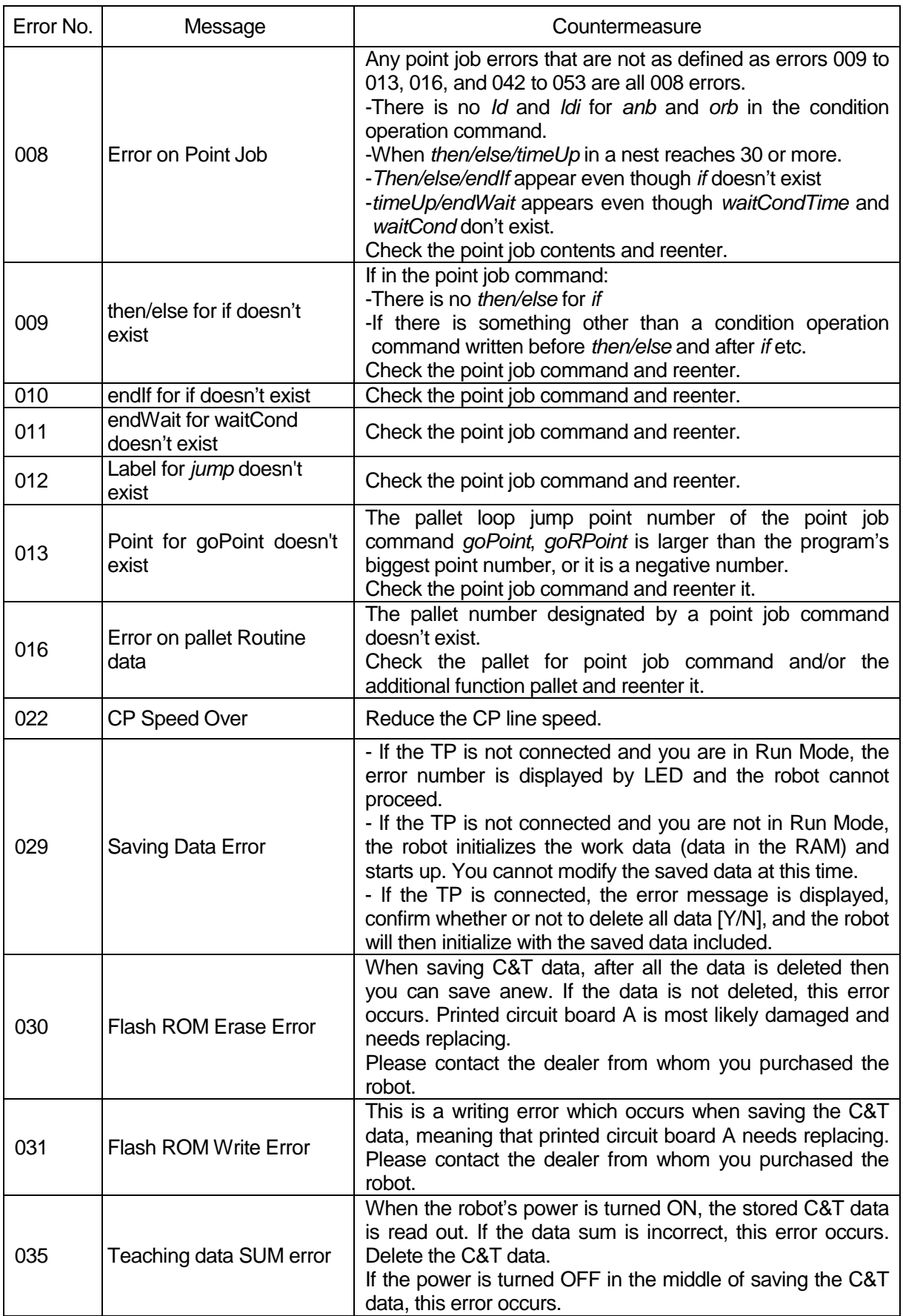

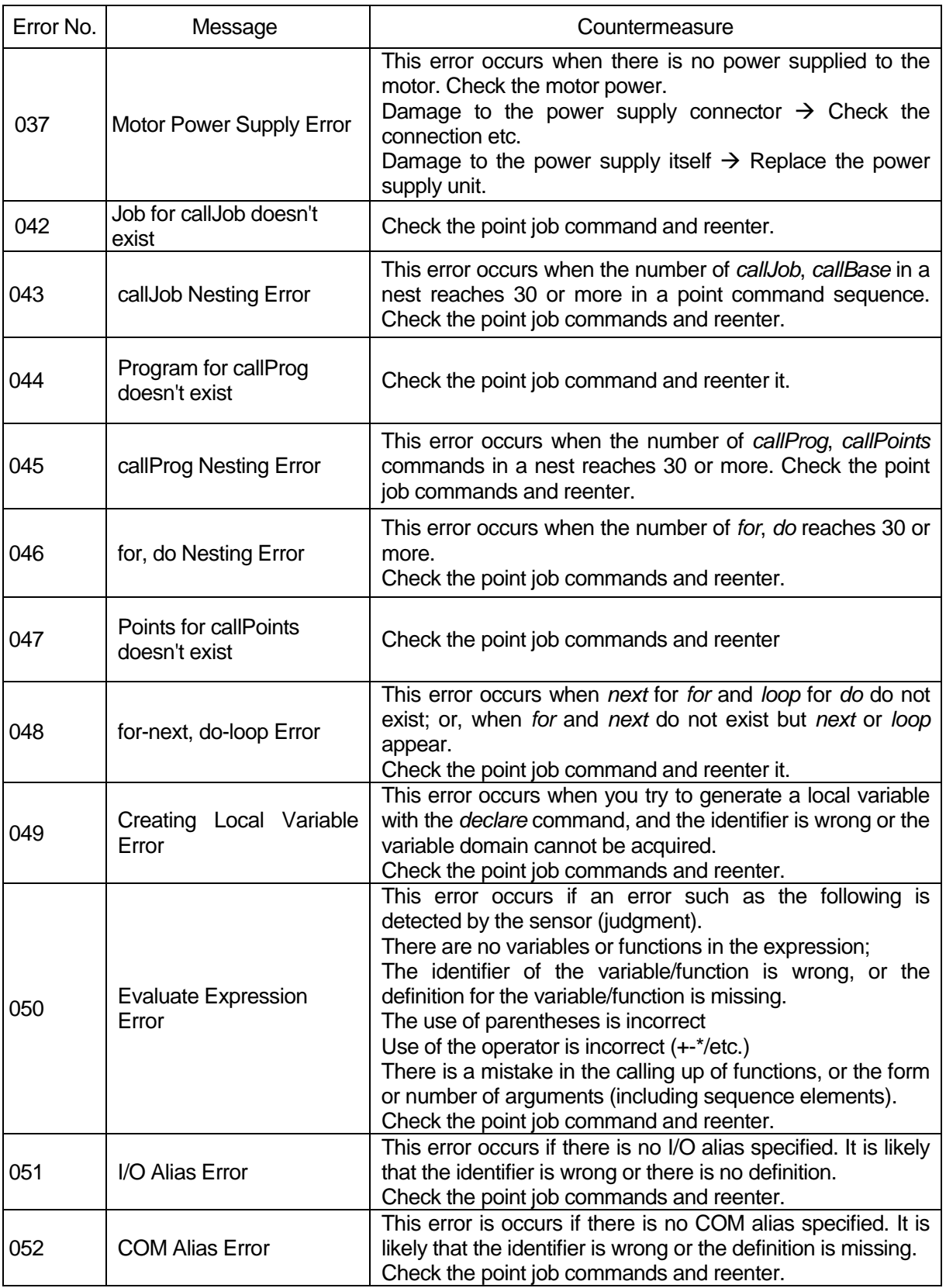

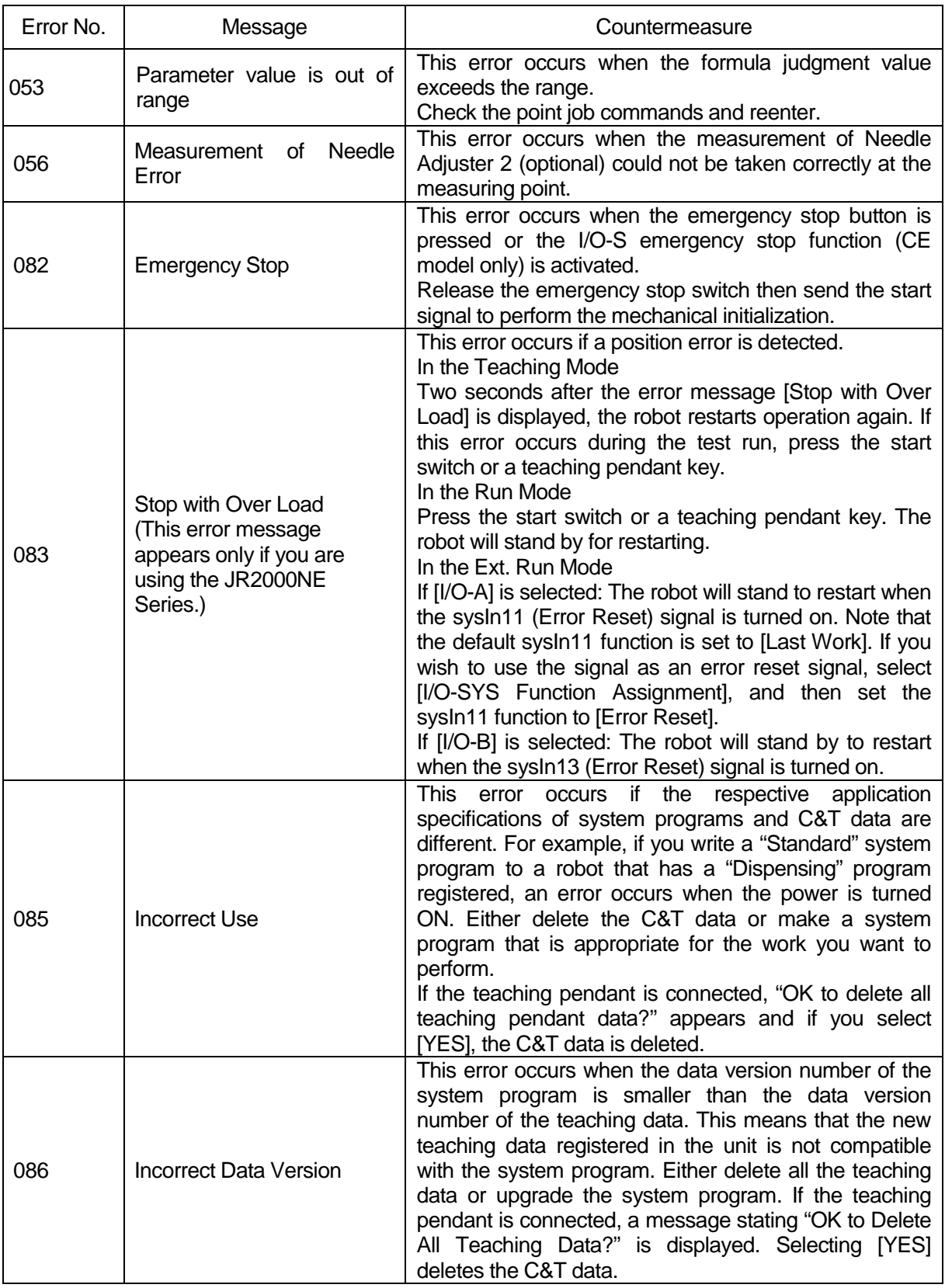

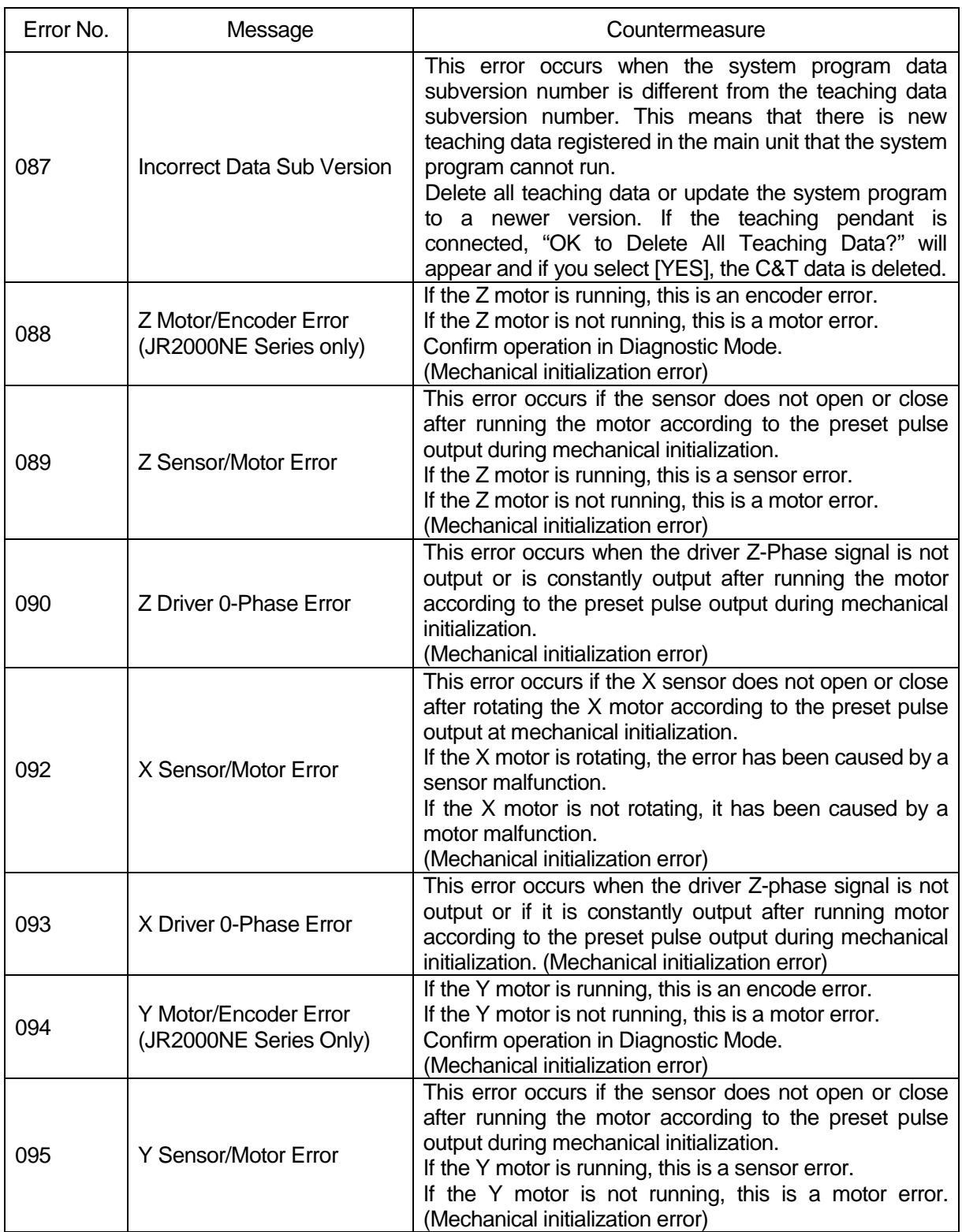

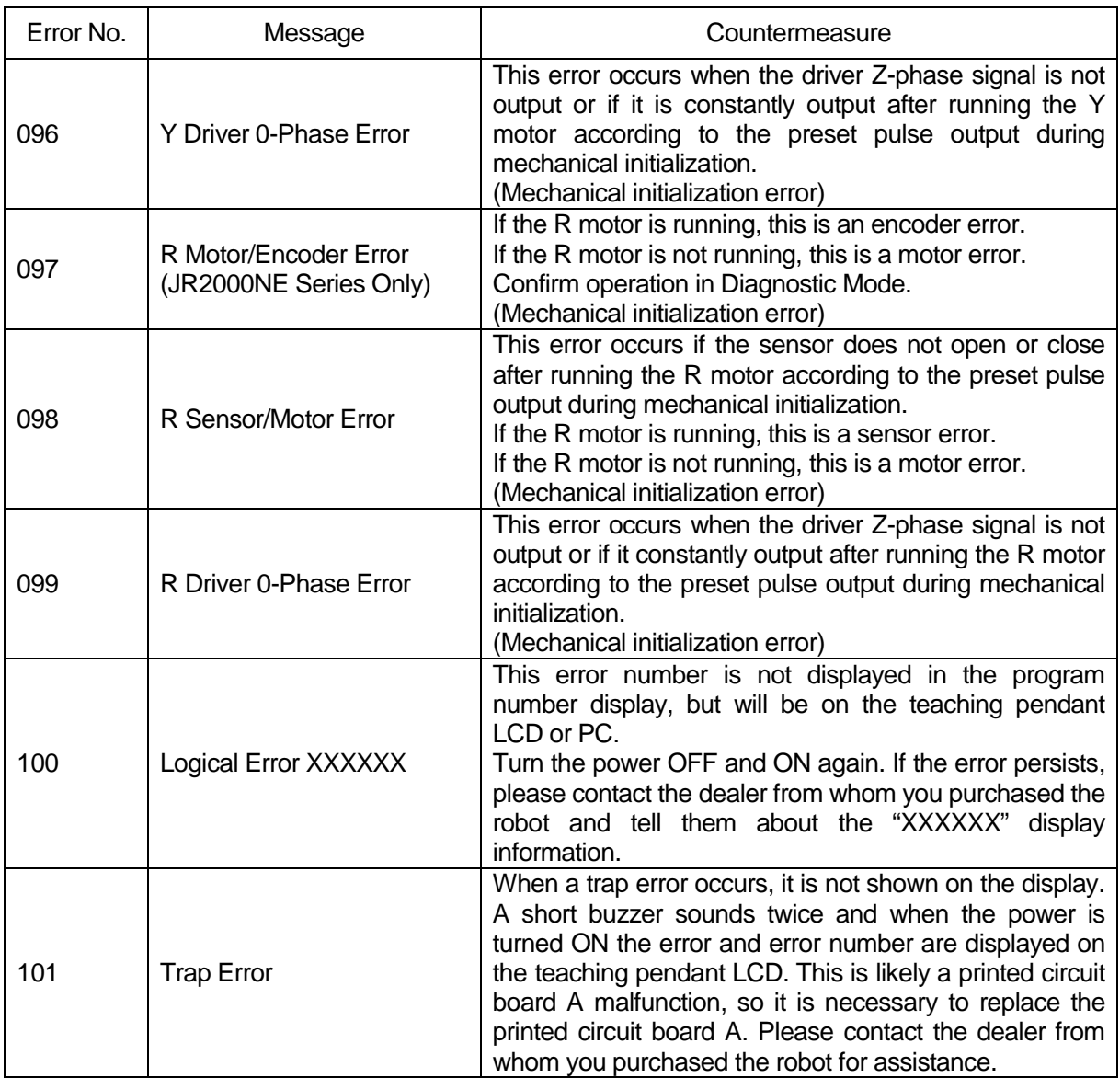

#### **Power-On Errors**

The errors below are not displayed on the screen. Identify the error type from the following buzzer sounds:

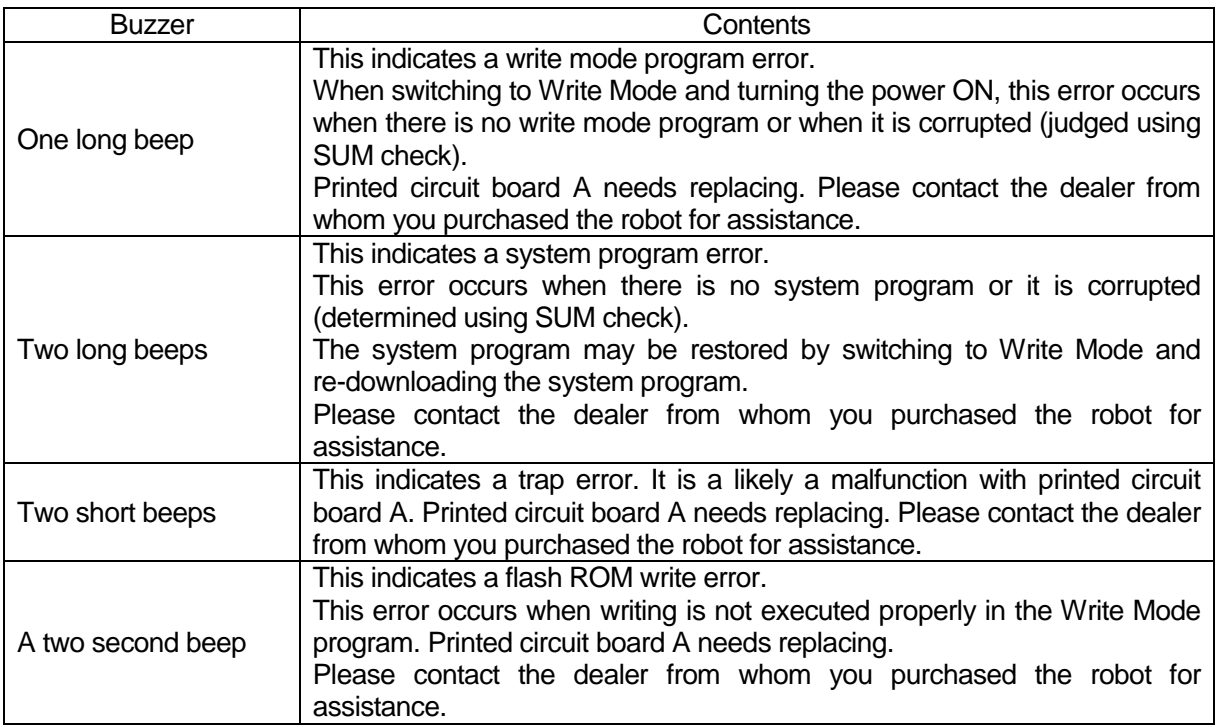

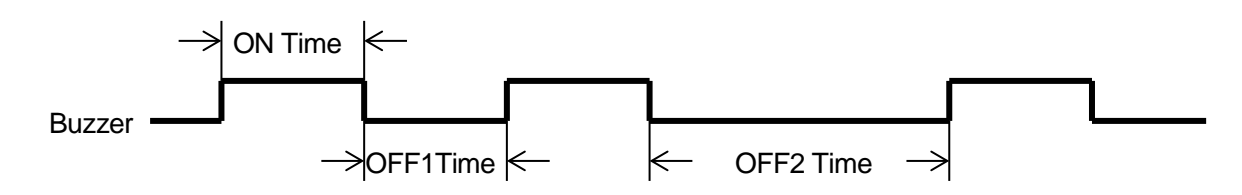

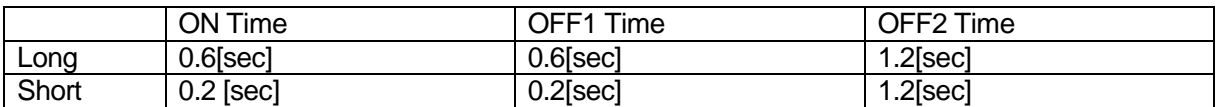

 $\overline{1}$ 

Example: One long beep

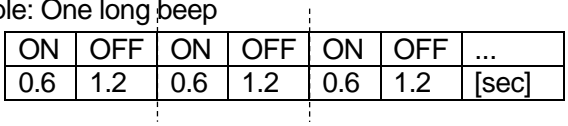

 $\mathcal{L}$ 

Example: Two long beeps

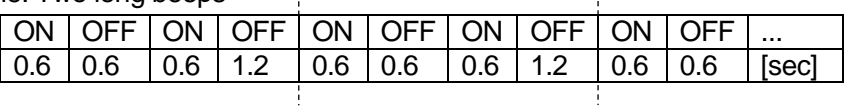

Example: Two short Beeps

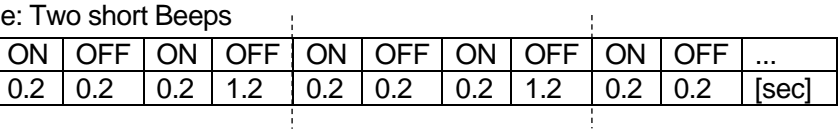

### **13. DISPOSAL**

<span id="page-50-0"></span>When disposing of the robot, contact a specialist collection service and dispose of the robot in accordance with national and local regulations.

### **Janome Sewing Machine Co., Ltd. Industrial Equipment Sales Division 1463 Hazama-machi, Hachioji-shi, Tokyo 193-0941, Japan Tel: +81-42-661-6301 Fax: +81-42-661-6302 E-mail: j-industry@gm.janome.co.jp**

**Machine specifications may be modified without prior notice to improve quality. No part of this manual may be reproduced in any form, including photocopying, reprinting, or translation into another language, without the prior written consent of JANOME.**

**©2008 – 2017, Janome Sewing Machine Co., Ltd., All rights reserved.**

**963818104 as of 2017-01**

**Japanese Ver. 2017-01**